# NJ DEP Online Resources

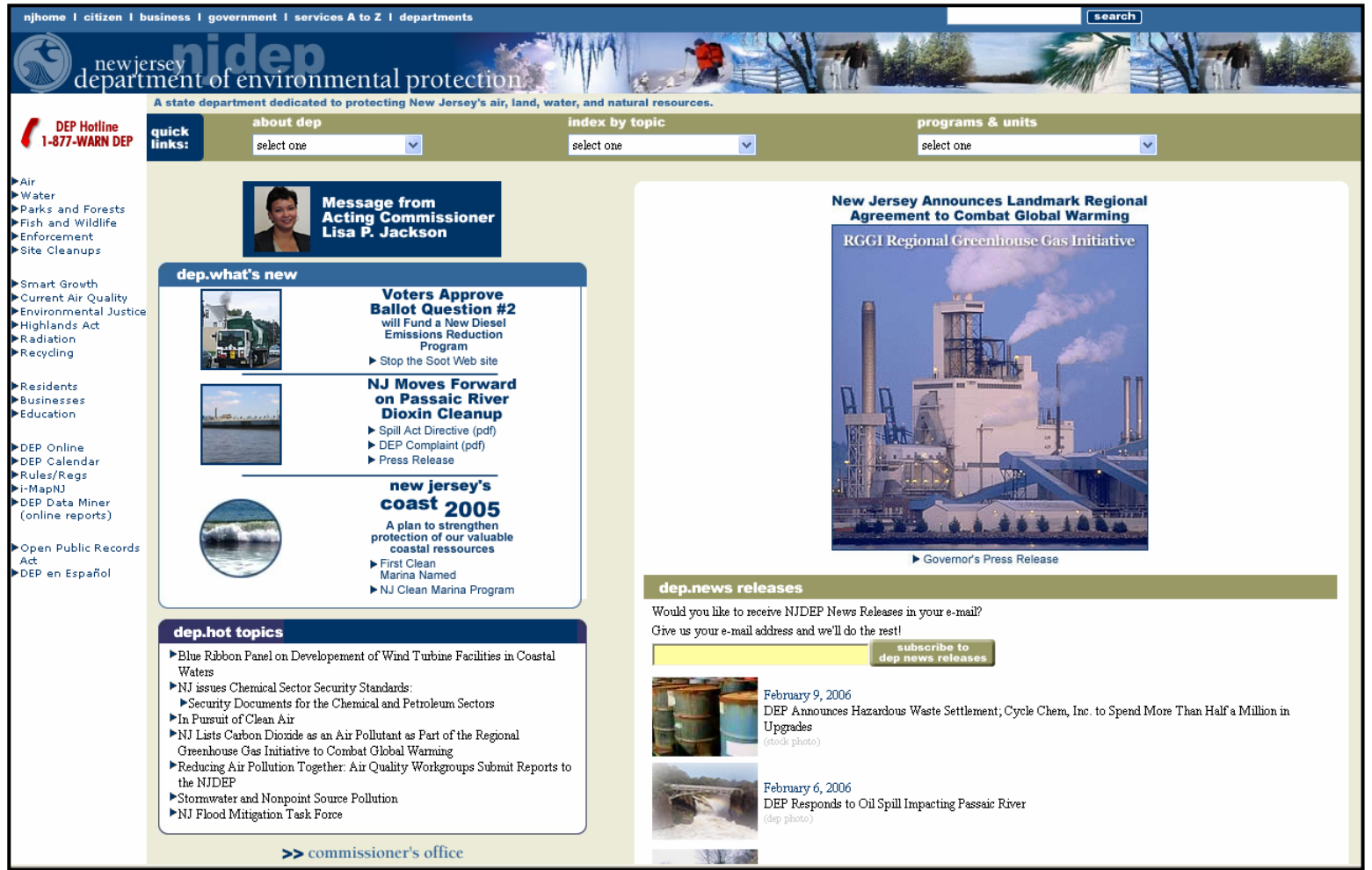

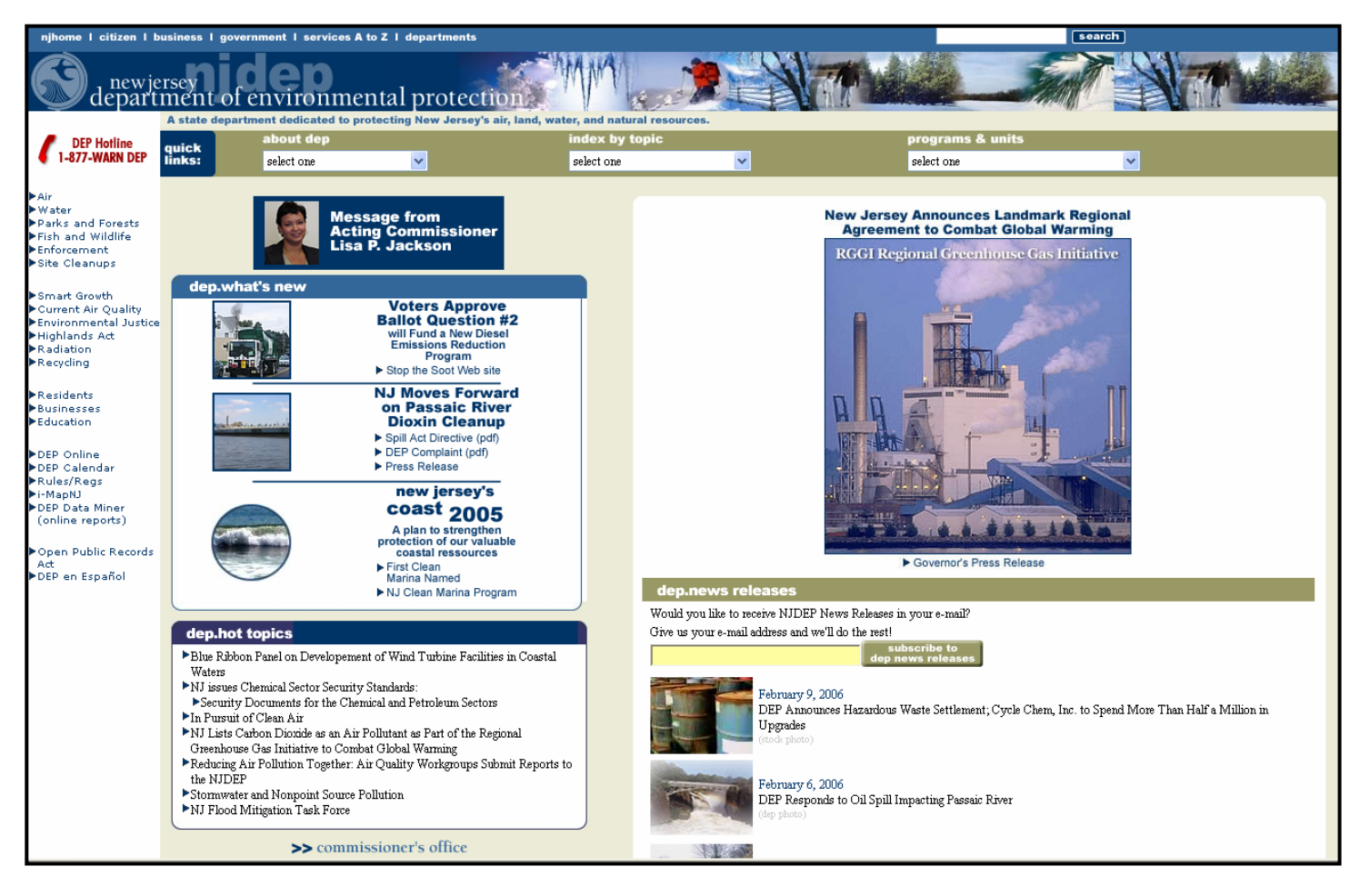

# NJ DEP'sMain Website: <http://www.state.nj.us/dep/>

From this main page you can go to:

•NJ DEP Topics

•NJ DEP Programs and Unites

•You can "Search"

•Read recent news Releases

•See "What's new"

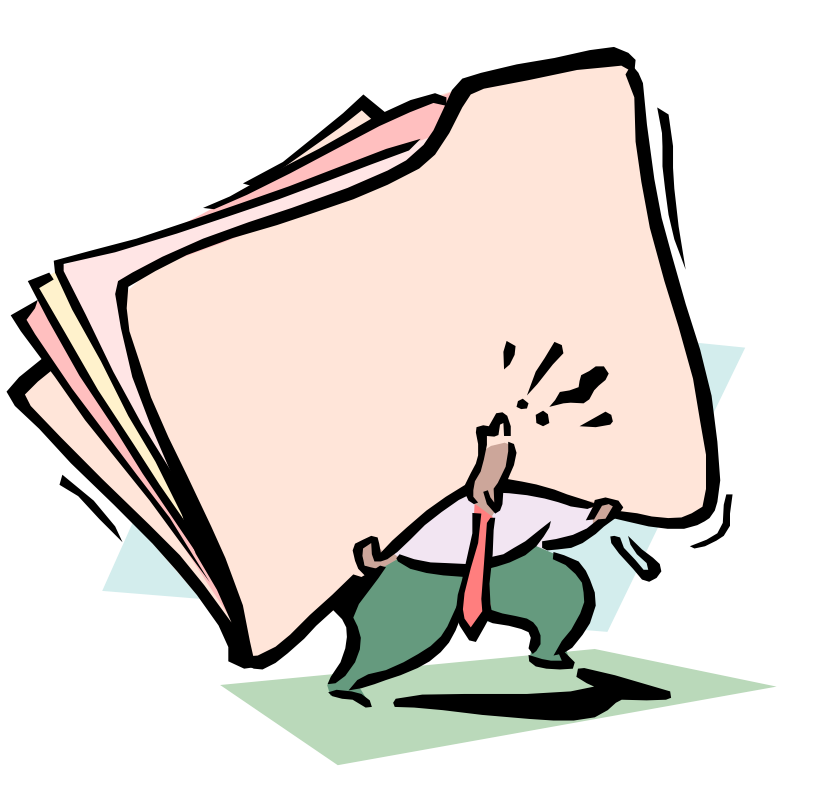

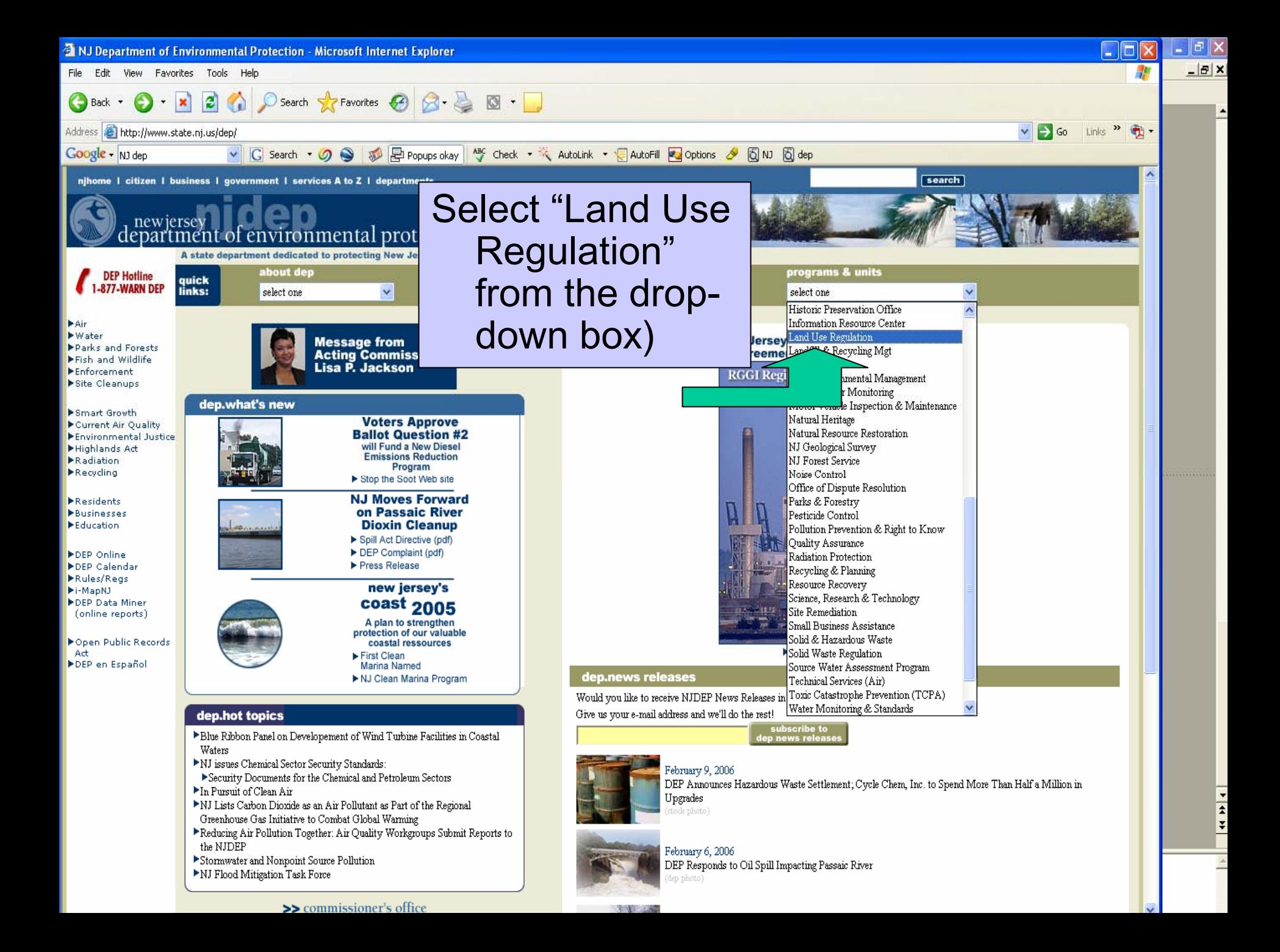

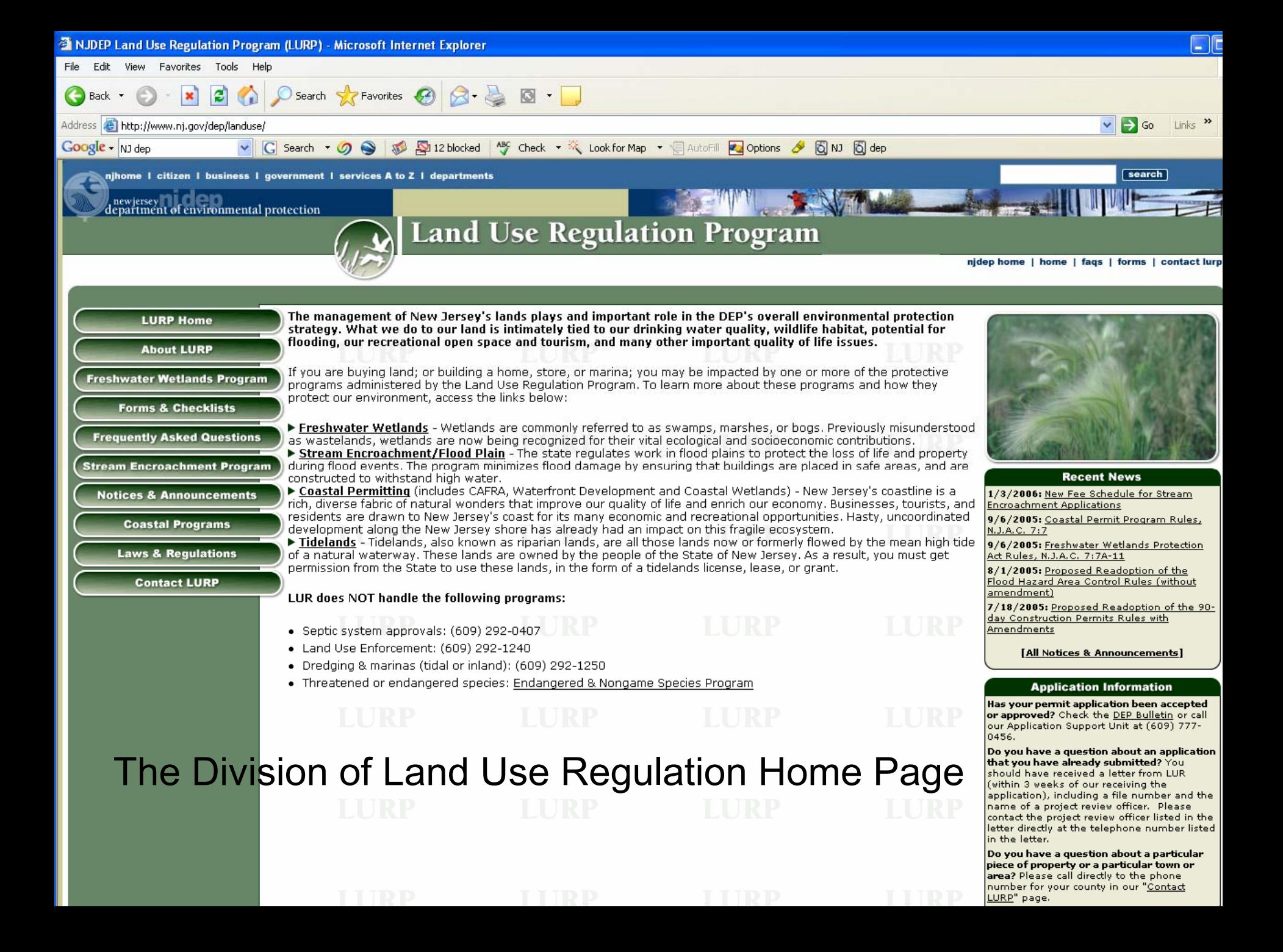

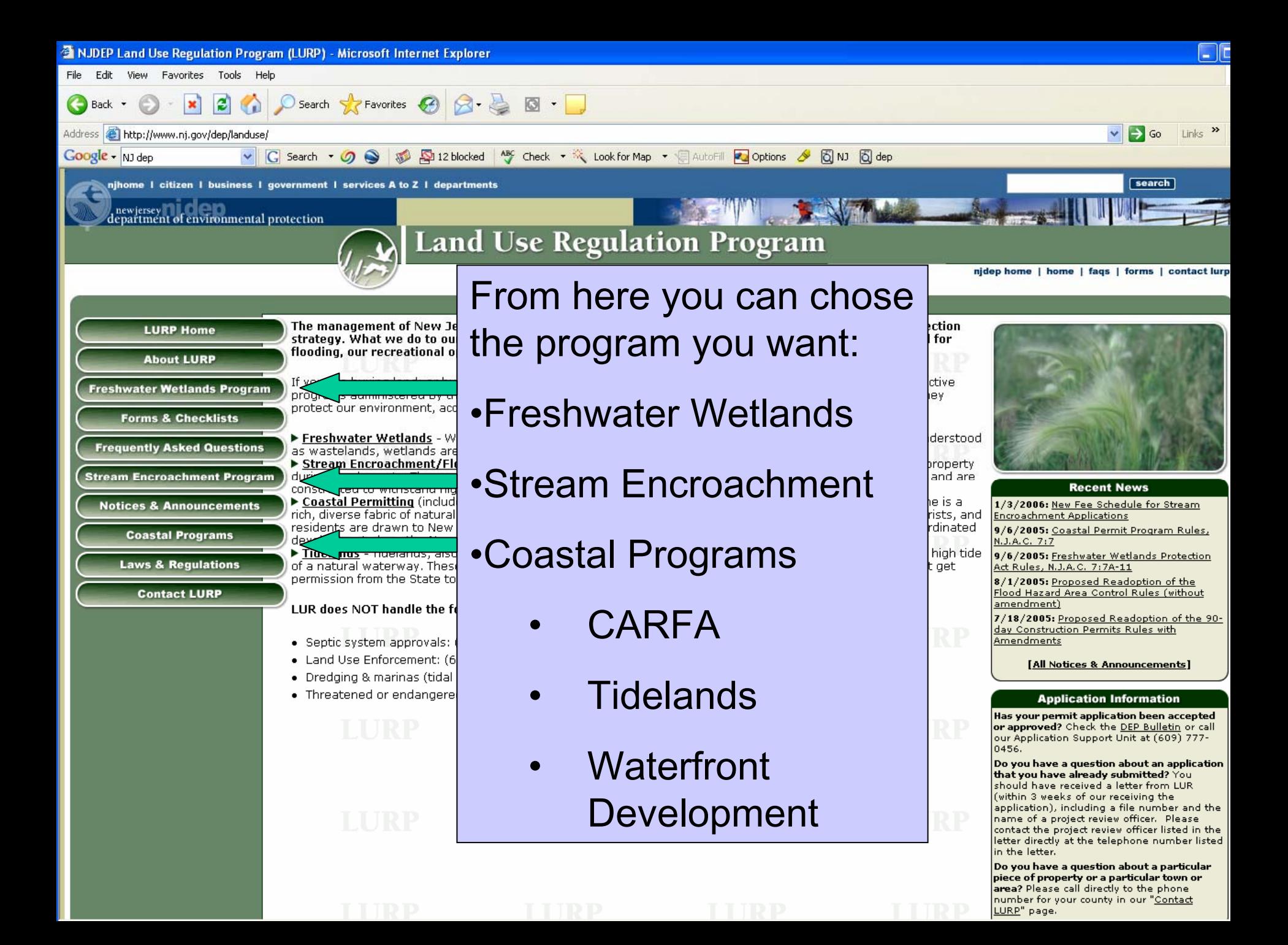

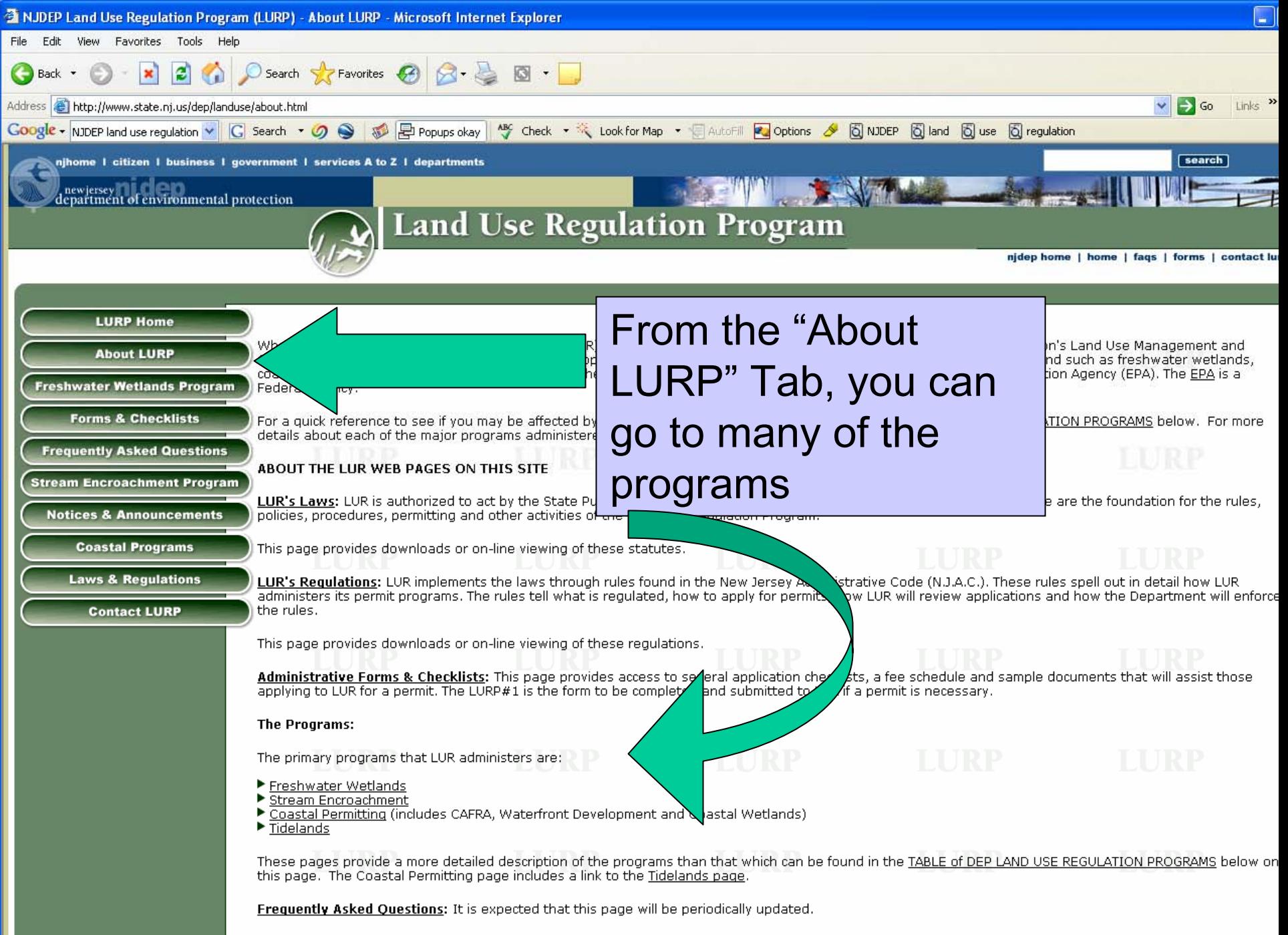

Notices & Announcements: Periodic notices will be posted here. Please note that these announcements are not a substitute for the notice requirements in the DED Bulletin or the New Jersey Pegister

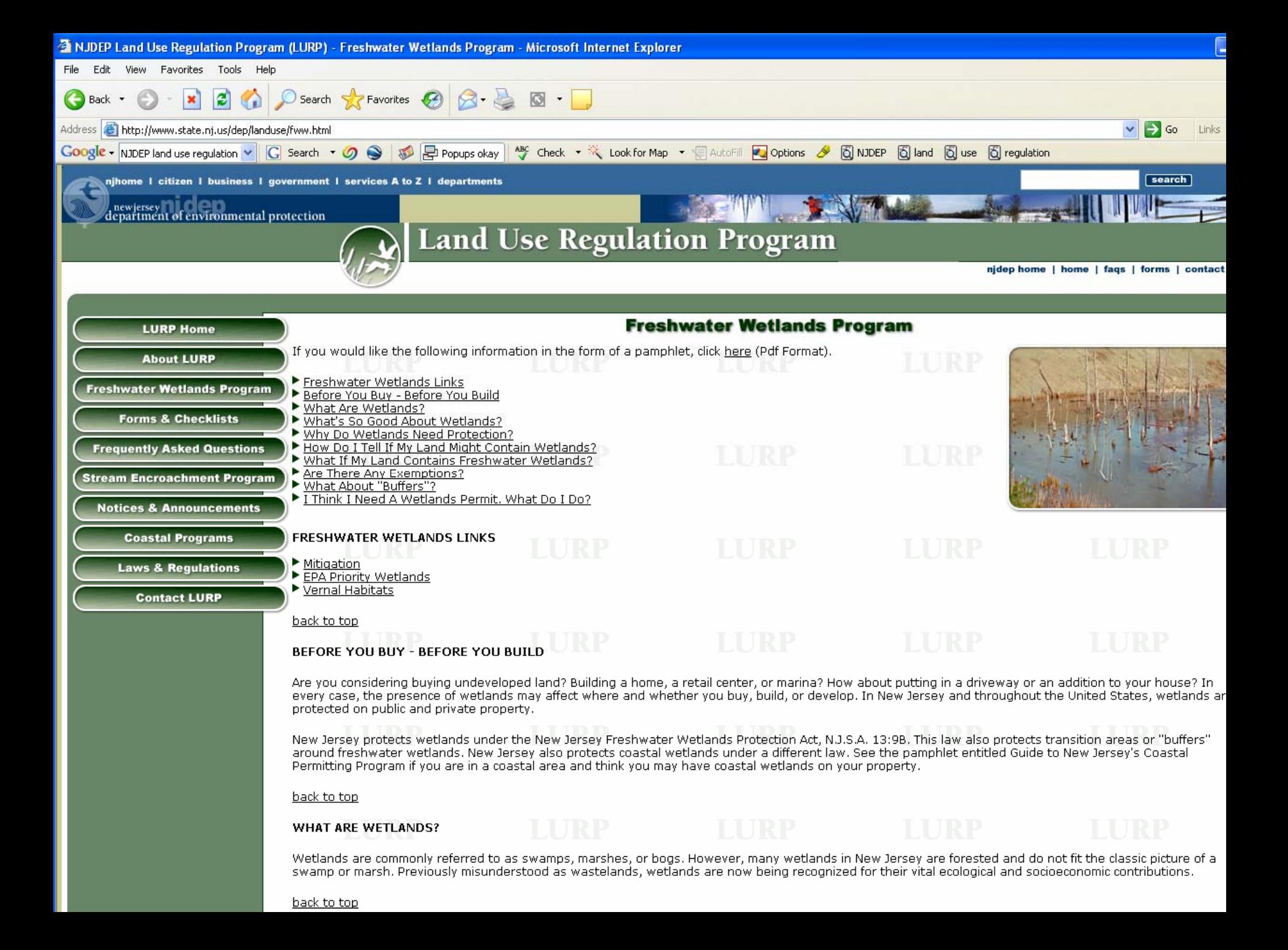

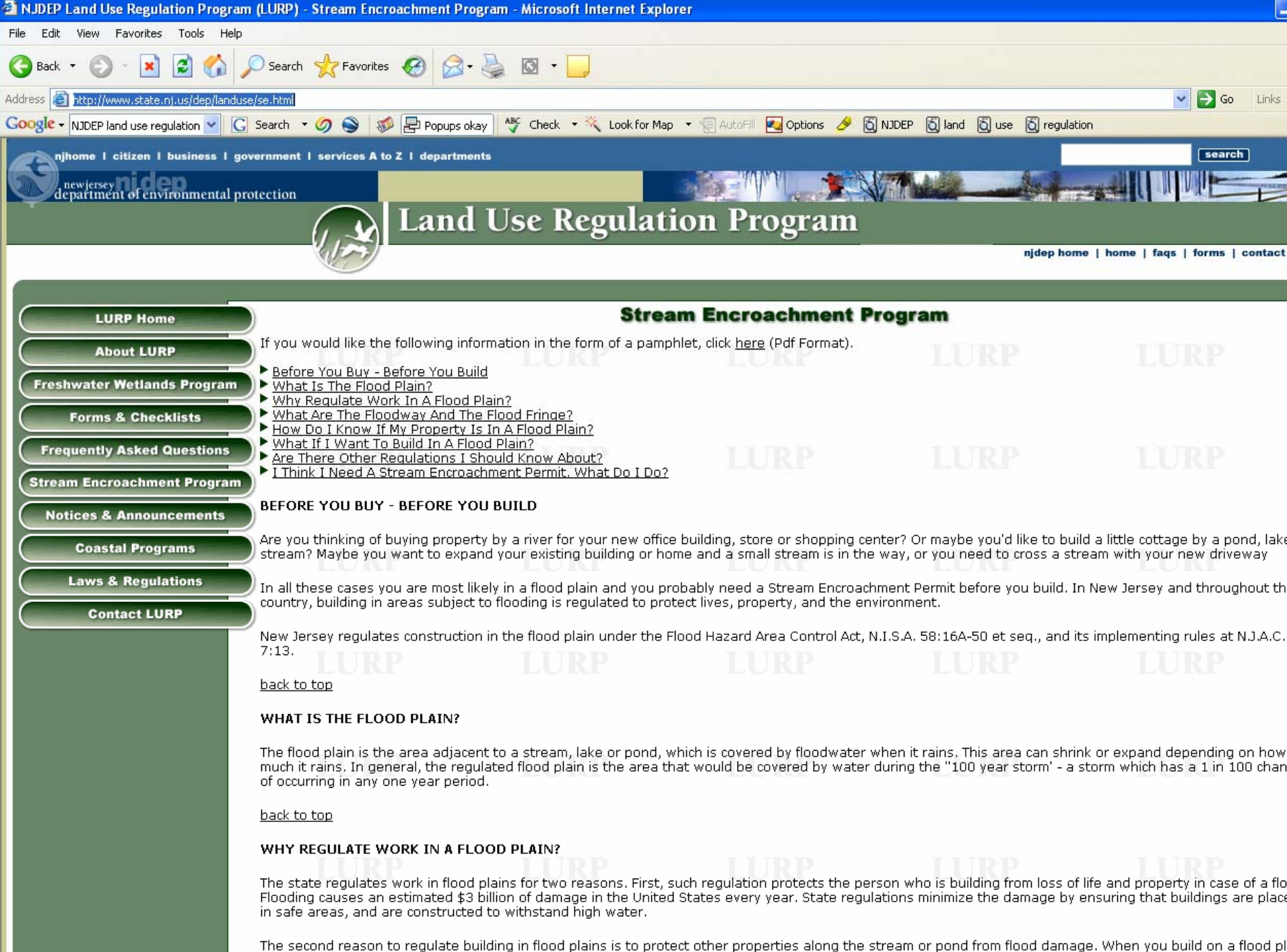

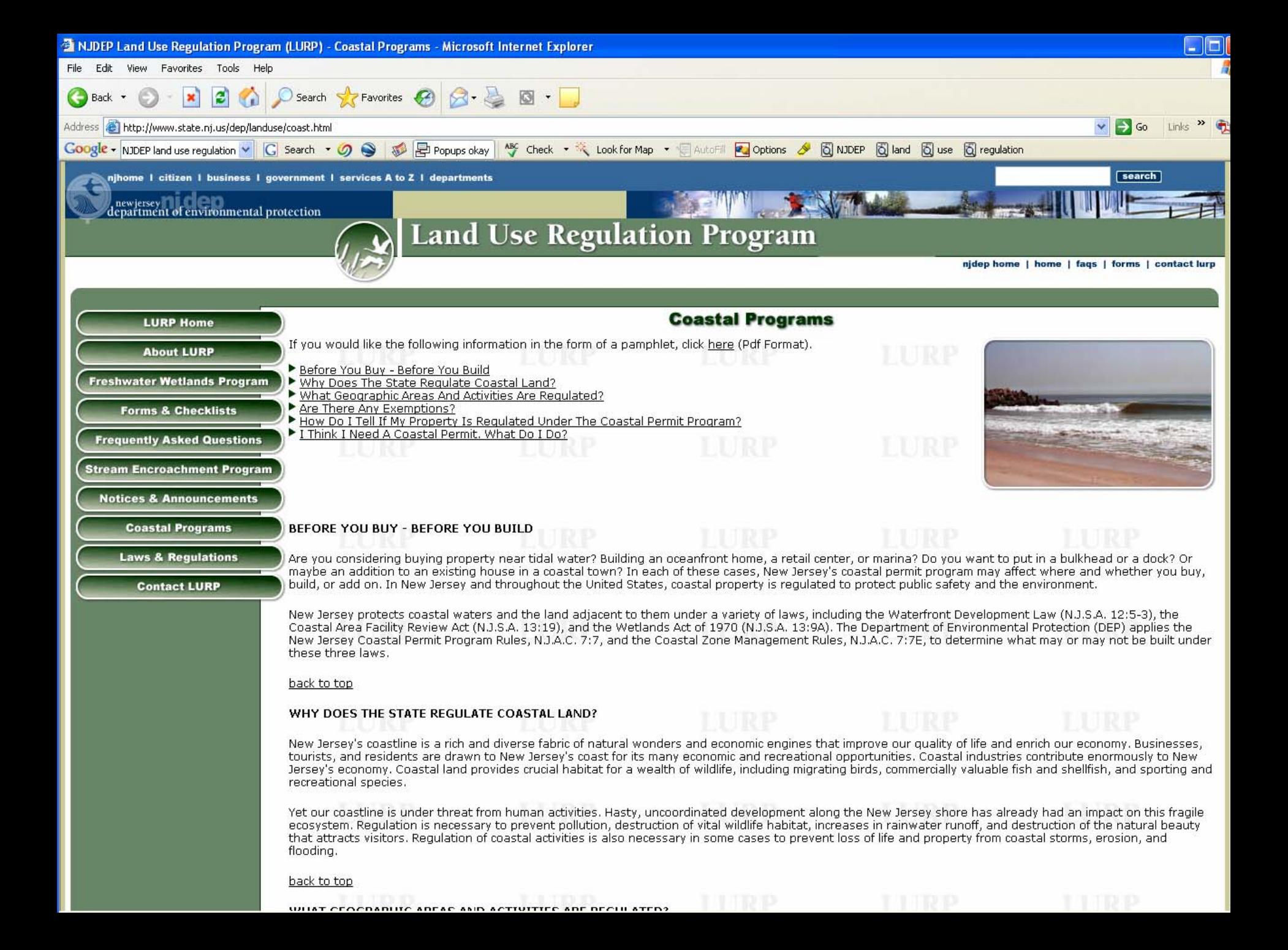

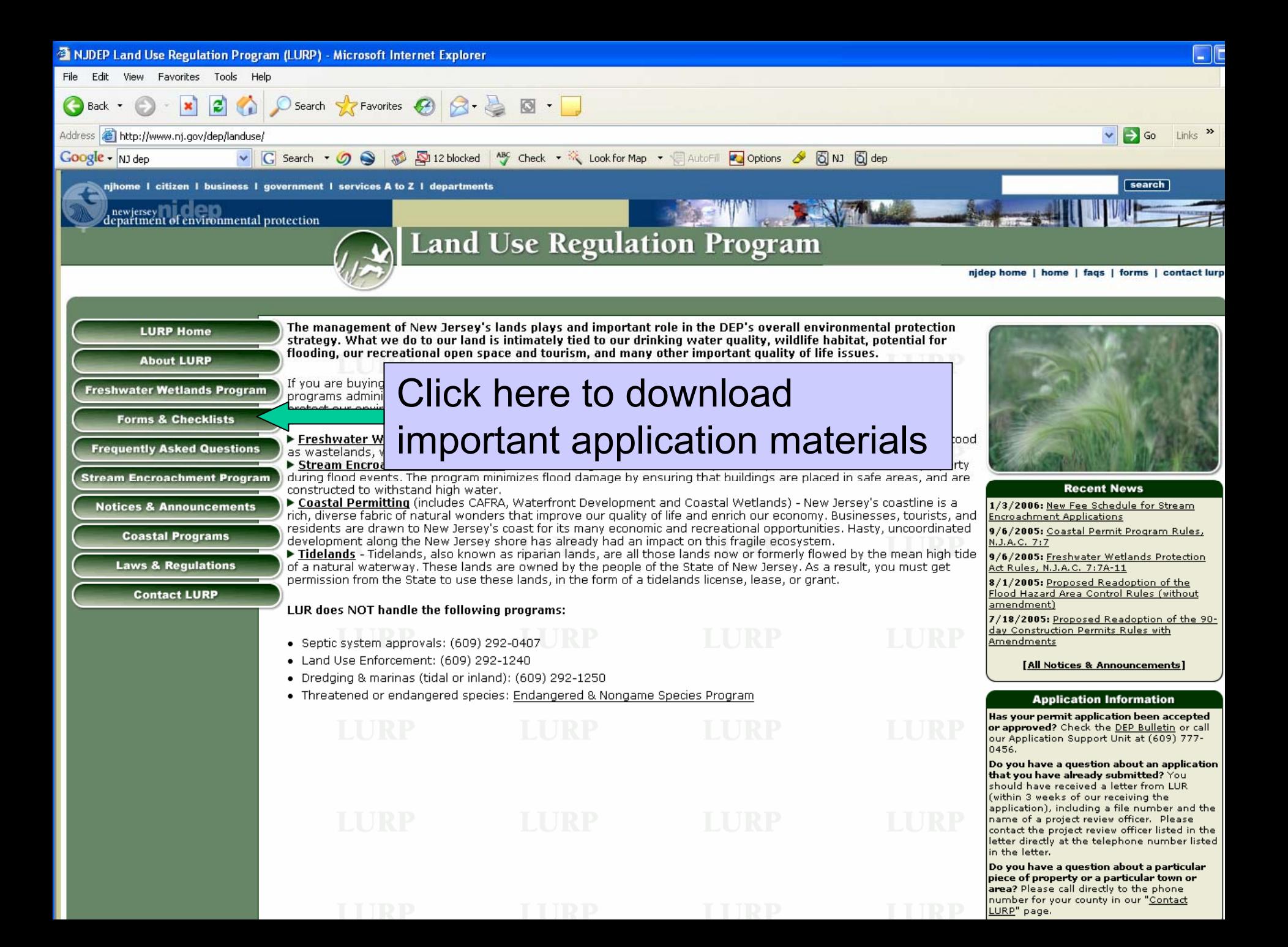

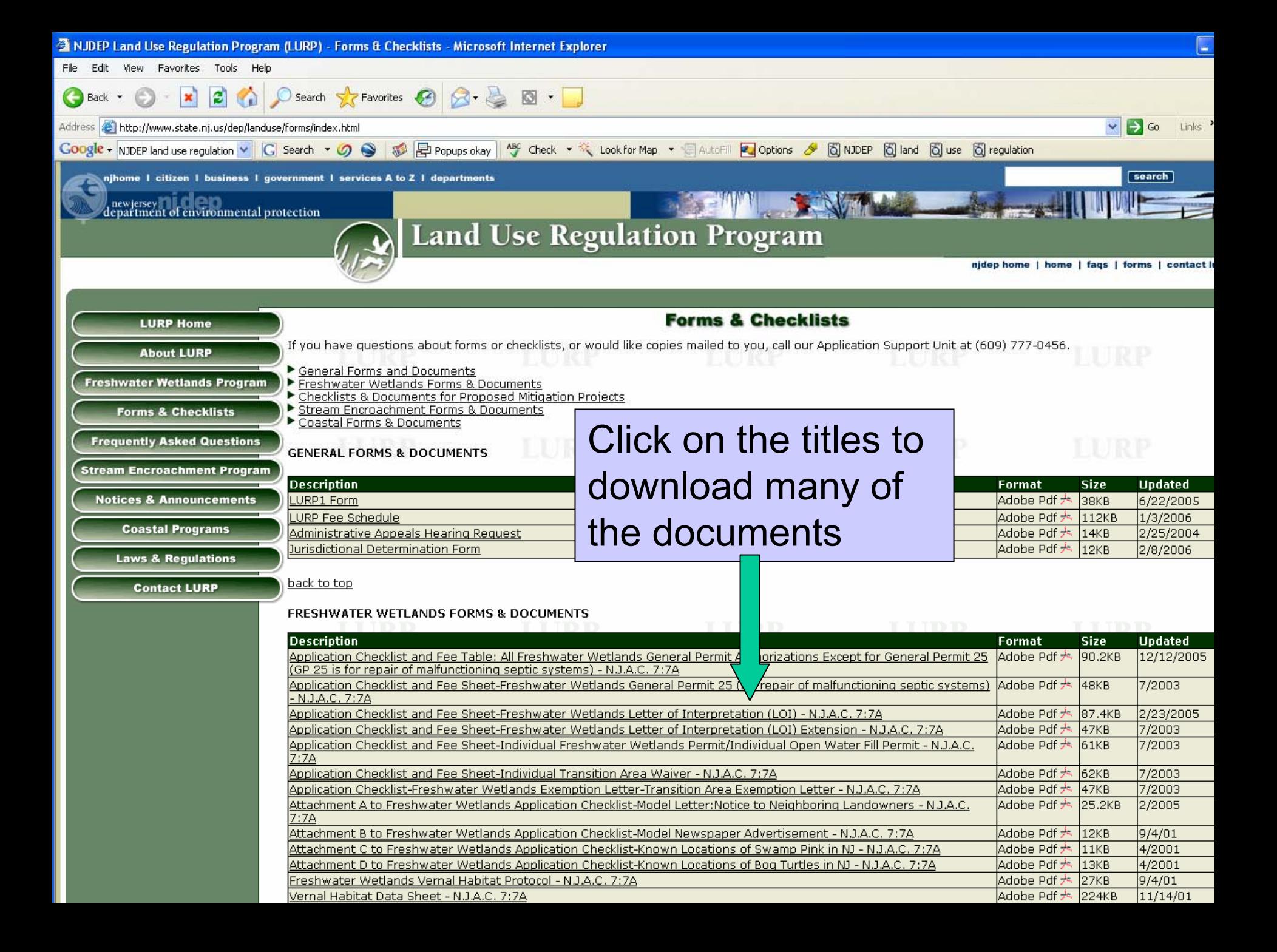

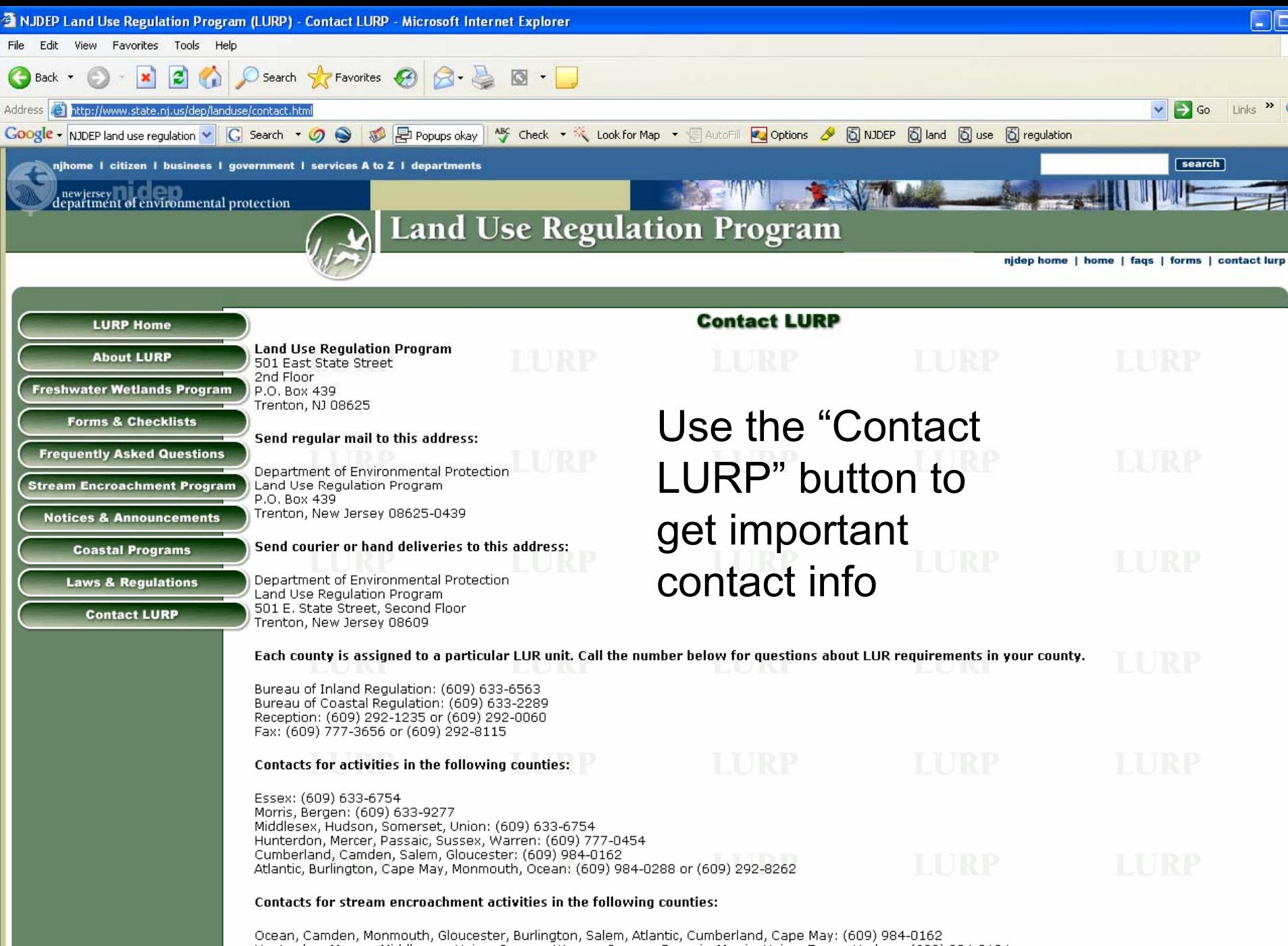

Hunterdon, Mercer, Middlesex , Union, Sussex, Warren, Bergen, Passaic, Morris, Union, Essex, Hudson: (609) 984-0194

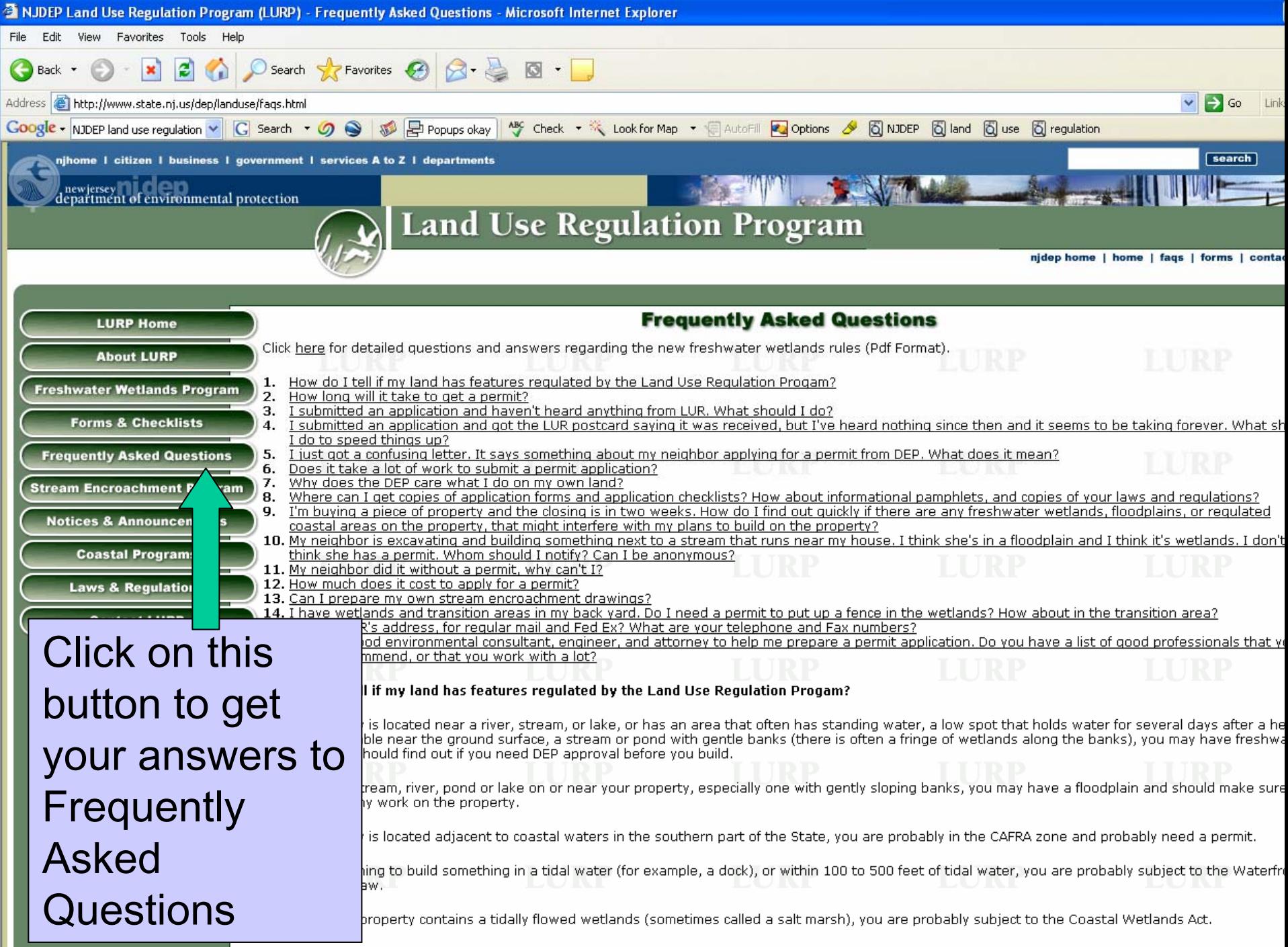

back to top

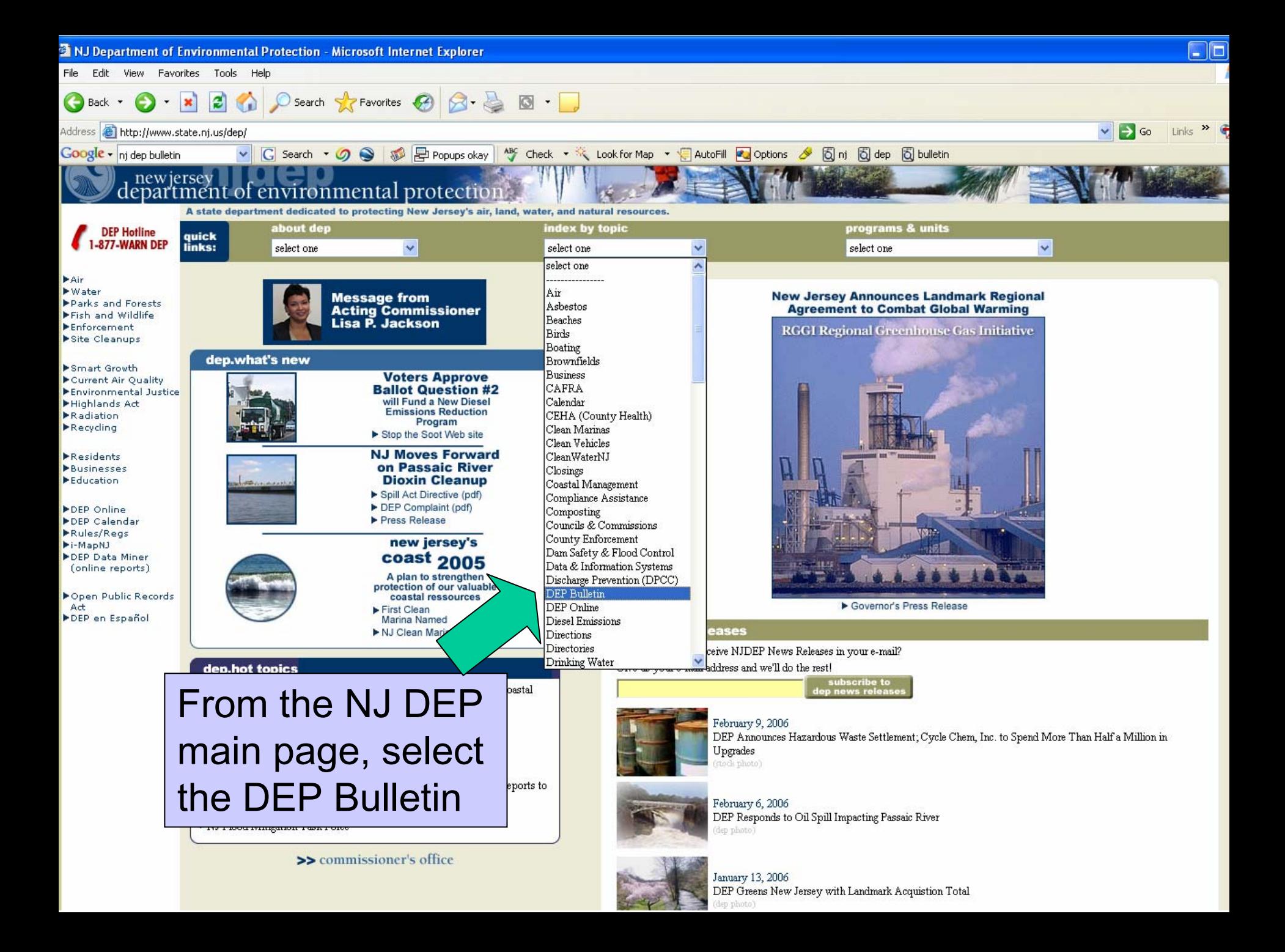

The DEP Bulletin contains a list of construction permit applications recently filed or acted upon by the DEP. You can determine the status of:

- •[Coastal Area Facility Review Act \(CAFRA\) permits](http://www.state.nj.us/dep/landuse/coast/coast.html),
- •Federal Consistency Activity permits,
- •[Freshwater Wetlands Individual and Statewide General permits](http://www.state.nj.us/dep/landuse/fww/fww.html),
- •Open Water Fill permits,
- •Solid Waste Facility (SWF) permits,
- [Stream Encroachment \(SE\) permits](http://www.state.nj.us/dep/landuse/se/se.html),
- •[Tidal Wetland permits](http://www.state.nj.us/dep/landuse/coast/coast.html),
- •[Waterfront Development permits](http://www.state.nj.us/dep/landuse/coast/coast.html),
- •[Treatment Works Approvals \(TWAs\)](http://www.state.nj.us/dep/dwq/twa.htm)
- •New Jersey Pollutant Discharge
- •Elimination System (NJPDES) permits.

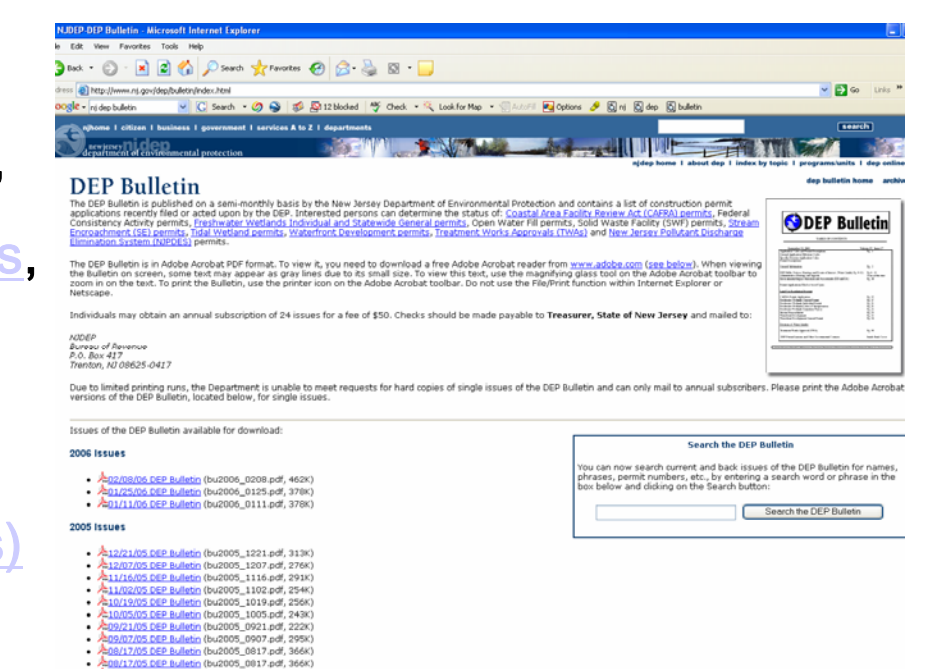

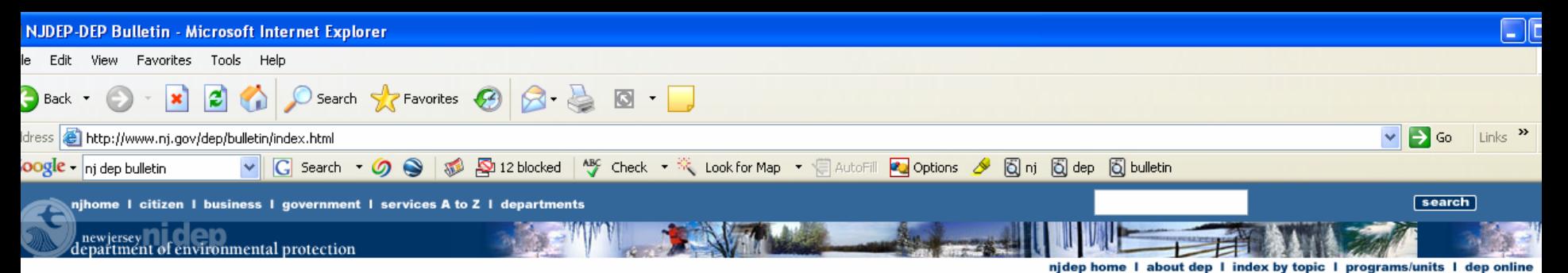

**DEP Bulletin** 

The DEP Bulletin is published on a semi-monthly basis by the New Jersey Department of Environmental Protection and contains a list of construction permit applications recently filed or acted upon by the DEP. Interested persons can determine the status of: Coastal Area Facility Review Act (CAFRA) permits, Federal Consistency Activity permits, Freshwater Wetlands Individual and Statewide General permits, Open Water Fill permits, Solid Waste Facility (SWF) permits, Stream Encroachment (SE) permits. Tidal Wetland permits, Waterfront Development permits. Treatment Works Approvals (TWAs) and New Jersey Pollutant Discharge Elimination System (NJPDES) permits.

The DEP Bulletin is in Adobe Acrobat PDF format. To view it, you need to download a free Adobe Acrobat reader from www.adobe.com (see below). When viewing the Bulletin on screen, some text may appear as gray lines due to its small size. To view this text, use the magnifying glass tool on the Adobe Acrobat toolbar to zoom in on the text. To print the Bulletin, use the printer icon on the Adobe Acrobat toolbar. Do not use the File/Print function within Internet Explorer or Netscape.

Individuals may obtain an annual subscription of 24 issues for a fee of \$50. Checks should be made payable to Treasurer, State of New Jersey and mailed to:

**NIDEP Bureau of Revenue** P.O. Box 417 Trenton, NJ 08625-0417

Due to limited printing runs, the Department is unable to meet requests for hard copies of single issues of the DEP Bulletin and can only mail to annual subscribers. Please print the Adobe Acrobat versions of the DEP Bulletin, located below, for single issues.

Issues of the DEP Bulletin available for download:

### 2006 Issues

- 2:02/08/06 DEP Bulletin (bu2006 0208.pdf, 462K)
- **A:01/25/06 DEP Bulletin (bu2006\_0125.pdf, 378K)**
- 2:01/11/06 DEP Bulletin (bu2006 0111.pdf, 378K)

### 2005 Issues

- A:12/21/05 DEP Bulletin (bu2005 1221.pdf, 313K)
- A:12/07/05 DEP Bulletin (bu2005\_1207.pdf, 276K)
- **A:**11/16/05 DEP Bulletin (bu2005\_1116.pdf, 291K)
- A:11/02/05 DEP Bulletin (bu2005 1102.pdf, 254K)
- Å:10/19/05 DEP Bulletin (bu2005 1019.pdf, 256K)
- **A:**10/05/05 DEP Bulletin (bu2005\_1005.pdf, 243K)
- 222K) 222K) http://gov.pdf
- A:09/07/05 DEP Bulletin (bu2005 0907.pdf, 295K)
- A:08/17/05 DEP Bulletin (bu2005\_0817.pdf, 366K)
- 

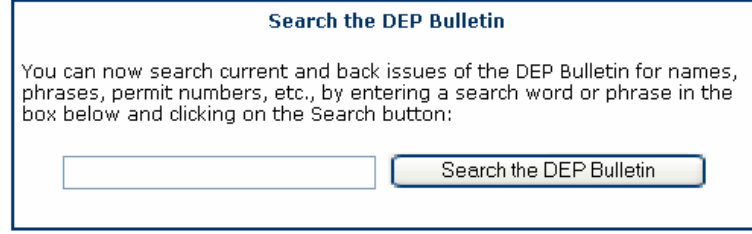

## **DEP Bulletin Main** Page

#### dep bulletin home archive

 $\begin{array}{r} \hbar_1 \, \tau_2 \, \tau_3 \, \tau_4 \, \tau_5 \, \tau_6 \, \tau_7 \, \tau_8 \, \tau_9 \, \tau_9 \, \tau_1 \, \tau_1 \, \tau_1 \, \tau_2 \, \tau_3 \, \tau_1 \, \tau_2 \, \tau_3 \, \tau_1 \, \tau_1 \, \tau_2 \, \tau_3 \, \tau_1 \, \tau_2 \, \tau_3 \, \tau_1 \, \tau_3 \, \tau_1 \, \tau_2 \, \tau_3 \, \tau_1 \, \tau_1 \, \tau_2 \, \tau_3 \, \tau_1 \, \tau$ 

 $r_{\rm B}$  as

**DEP Bulletin** 

Application Filed or Act

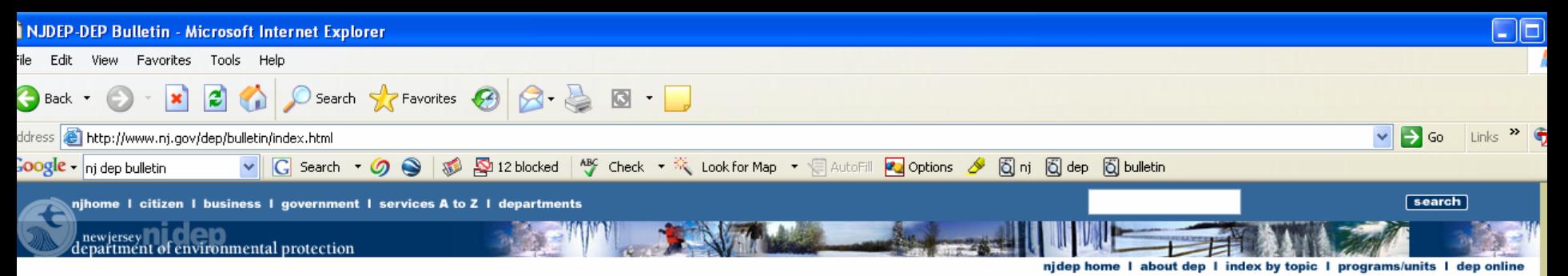

## **DEP Bulletin**

The DEP Bulletin is published on a semi-monthly basis by the New Jersey Department of Environmental Protection and contains a list of construction permit applications recently filed or acted upon by the DEP. Interested persons can determine the status of: Coastal Area Facility Review Act (CAFRA) permits. Federal Consistency Activity permits, Freshwater Wetlands Individual and Statewide General permits, Open Water Fill permits, Solid Waste Facility (SWF) permits, Stream Encroachment (SE) permits. Tidal Wetland permits. Waterfront Development permits. Treatment Works Approvals (TWAs) and New Jersey Pollutant Discharge Elimination System (NJPDES) permits.

The DEP Bulletin is in Adobe Acrobat PDF format. To view it, you need to download a free Adobe Acrobat reader from www.adobe.com (see below). When viewing the Bulletin on screen, some text may appear as gray lines due to its small size. To view this text, use the magnifying glass tool on the Adobe Acrobat toolbar to zoom in on the text. To print the Bulletin, use the printer icon on the Adobe Acrobat toolbar. Do not use the File/Print function within Internet Explorer or Netscape.

Individuals may obtain an annual subscription of 24 issues for a fee of \$50. Checks should be made payable to Treasurer. State of New Jersey and mailed to:

**NIDEP Bureau of Revenue** P.O. Box 417 Trenton, NJ 08625-0417

Due to limited printing runs, the Department is unable to meet requests for hard copies of single issues of the DEP Bulletin and can only mail to annual subscribers. Please print the Adobe Acrobat versions of the DEP Bulletin, located below, for single issues.

Issues of the DEP Bulletin available for download:

### 2006 Issues

- 2:02/08/06 DEP Bulletin (bu2006 0208.pdf, 462K)
- A:01/25/06 DEP Bulletin (bu2006 0125.pdf, 378K)
- **A:**01/11/06 DEP Bulletin (bu2006\_0111.pdf, 378K)

### 2005 Issues

- A:12/21/05 DEP Bulletin (bu2005\_1221.pdf, 313K)
- A:12/07/05 DEP Bulletin (bu2005\_1207.pdf, 276K)
- A:11/16/05 DEP Bulletin (bu2005\_1116.pdf, 291K)
- A:11/02/05 DEP Bulletin (bu2005\_1102.pdf, 254K)
- A:10/19/05 DEP Bulletin (bu2005\_1019.pdf, 256K)
- A:10/05/05 DEP Bulletin (bu2005\_1005.pdf, 243K)
- A:09/21/05 DEP Bulletin (bu2005\_0921.pdf, 222K)
- 295K);<mark>A:09/07/05 DEP Bulletin</mark> (bu2005\_0907.pdf, 295K)
- 2.08/17/05 DEP Bulletin (bu2005\_0817.pdf, 366K)
- A:08/17/05 DEP Bulletin (bu2005\_0817.pdf, 366K)

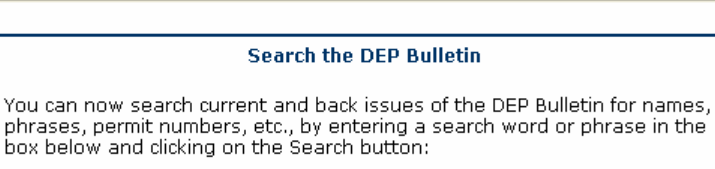

dep bulletin home archive

igit - 13<br>Samunitus am

 $\begin{array}{r} \hbar_1 \, \bar{\nu}_2 \, \bar{\nu}_3 \, \bar{\nu}_4 \, \bar{\nu}_5 \, \bar{\nu}_6 \, \bar{\nu}_7 \, \bar{\nu}_8 \, \bar{\nu}_7 \, \bar{\nu}_8 \, \bar{\nu}_7 \, \bar{\nu}_8 \, \bar{\nu}_7 \, \bar{\nu}_8 \, \bar{\nu}_7 \, \bar{\nu}_8 \, \bar{\nu}_7 \, \bar{\nu}_8 \, \bar{\nu}_7 \, \bar{\nu}_8 \, \bar{\nu}_7 \, \bar{\nu}_8 \, \bar{\nu}_7 \, \bar{\nu}_8 \, \bar{\nu}_7 \, \bar{\nu}_8 \, \bar{\nu}_8$ 

**Sales Ballion** 

**DEP Bulletin** 

Search the DEP Bulletin

## Type in this box for a search:

Search for names, permit #'s, etc

You

box

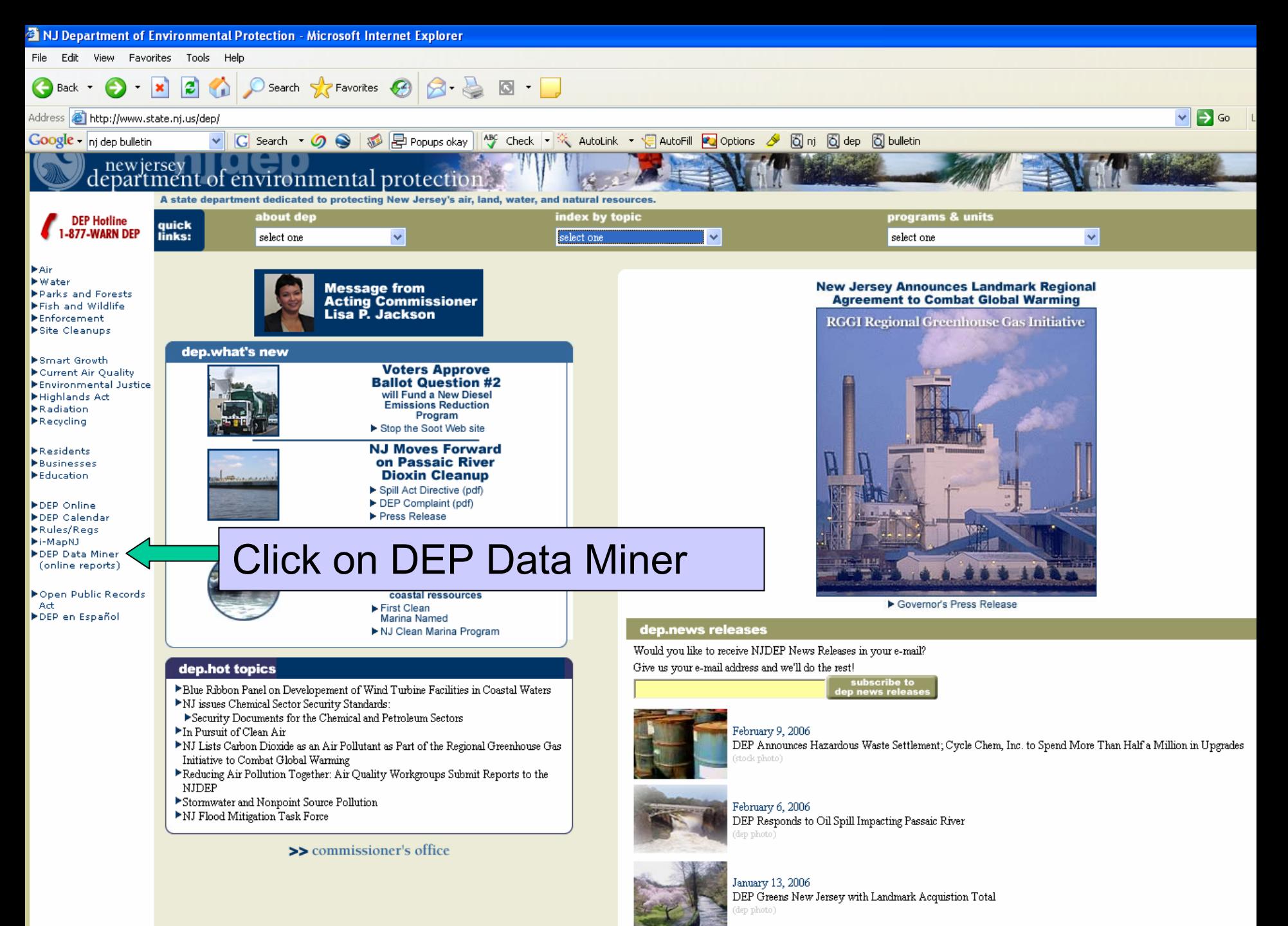

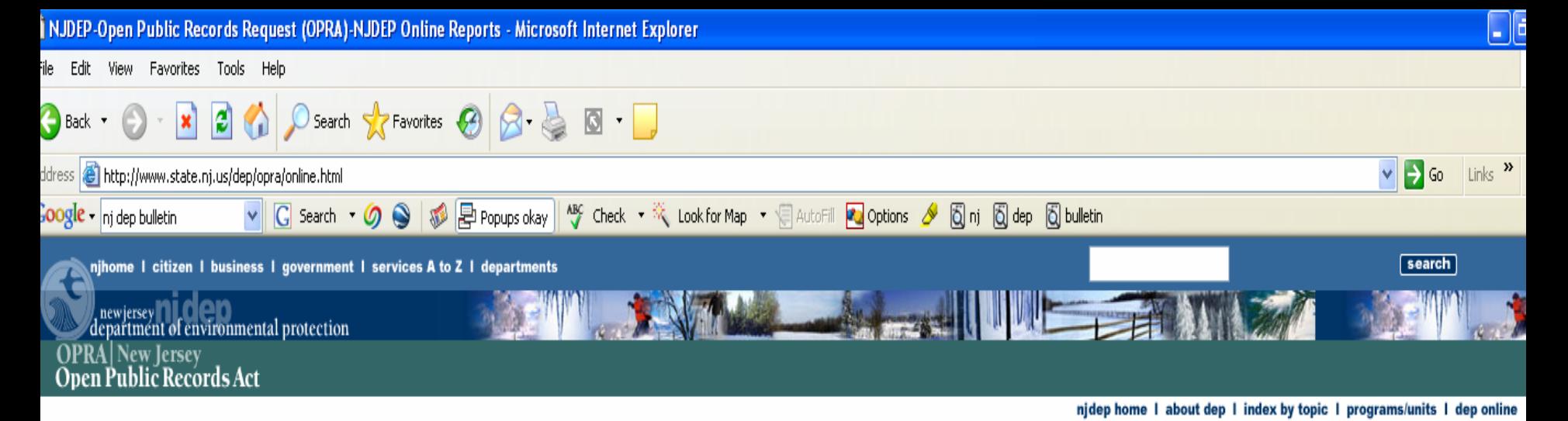

### DEP OPRA

### ▶ DEP OPRA Home

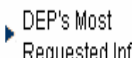

Requested Info

- ▶ DEP Data Miner
- DEP Application Forms
- ▶ DEP Regulations
- ▶ GIS DATA
- NJ Environmental<br>Digital Library
- DEP OPRA Request
- Form
- ▶ DEP OPRA Info Agencies "In But Not
- " Of" DEP
- Exemptions

### OPRA

- ▶ OPRA Central
- NJ Government

## Data Miner is part of the DEP's Open Public Records Act

Within DEP Data Miner, you will find a variety of reports that will provide you with up to the minute results. In order to provide flexibility, many of these reports require the user to enter some criteria, which will result in a customized document.

The DEP is dedicated to making environmental information readily available to our constituents while maintaining user confidence in the data. The information provided within NJDEP Data Miner and the viewing experience will continue to expand and improve as we work towards providing our constituents with an informative and easyto-use environment.

The information contained in this site is the best available according to the procedures and standards of each of the contributing programs. The Department's programs are regularly maintaining the information in their databases, in order to maintain the quality and timeliness of the data. However, unintentional inaccuracies may occur. The Department has made every effort to present the information in a clear and understandable way for a variety of users. However, we cannot be responsible for the misuse or misinterpretation of the information presented by this system. Therefore, under no circumstances shall the State of New Jersey be liable for any actions taken or omissions made from reliance on any information contained herein from whatever source nor shall the State be liable for any other consequences from any such reliance.

**INSTRUCTIONS** 

click here to launch **DEP Data Miner** 

Click the above button to start mining.

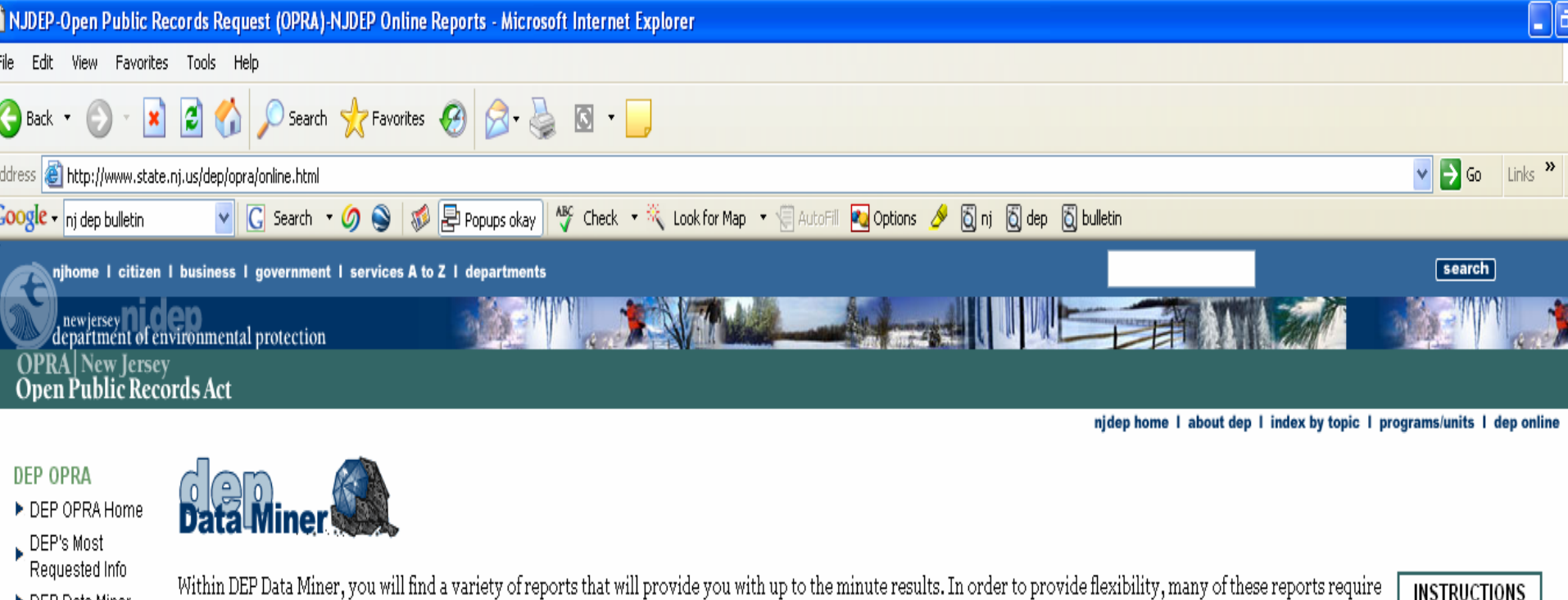

The DEP is dedicated to making environmental information readily available to our constituents while maintaining user confidence in the data. The information provided

within NJDEP Data Miner and the viewing experience will continue to expand and improve as we work towards providing our constituents with an informative and easy-

▶ DEP Data Miner

- DEP Application Forms
- ▶ DEP Regulations
- ▶ GIS DATA
- NJ Environmental<br>Digital Library

to-use environment.

- DEP OPRA Request
- Form
- ▶ DEP OPRA Info Agencies "In But Not
- Of DEP
- Exemptions

### OPRA

- ▶ OPRA Central
- NJ Government Records Council

The information contained in this site is the best available according to the procedures and standards of each of the contributing programs. The Depapt are regularly maintaining the information in their databases, in order to maintain the quality and timeliness of the data. However, unintentional in The Department has made every effort to present the information in a clear and understandable way for a variety of users. However, we capped misuse or misinterpretation of the information presented by this system. Therefore, under no circumstances shall the State of New Jer or omissions made from reliance on any information contained herein from whatever source nor shall the State be liable for any reliance.

the user to enter some criteria, which will result in a customized document.

## Click on this button to launch the program

Click the above button to start actions taken mining.

the.

nom any such

click here

to launch

**DEP** 

**Data Miner** 

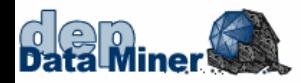

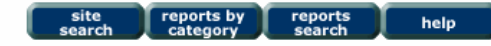

### Below are a series of Searches which allow you to find one or more Sites or Individuals that are currently regulated by NJDEP. Once you have found your particular Site(s) or Individual(s), you can then find additional environmental information.

If you want to search for information by program or category, please click on the reports by category button above.

### Search for Sites or Certified/Licensed Individuals by Location

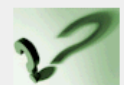

Find the Sites or Certified/Licensed Individuals regulated by NJDEP in your County/Municipality and obtain inspection results, status of permit applications/registrations, and other environmental data.

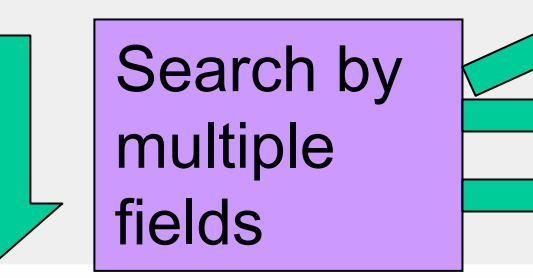

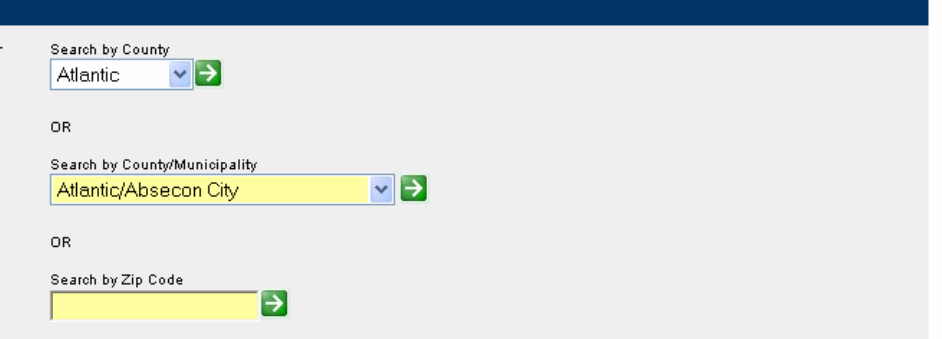

### Search for Sites or Certified/Licensed Individuals by Name

Find the Sites or Certified/Licensed Individuals regulated by NJDEP based on Name and obtain inspection results, status of permit applications/registrations, and other environmental data.

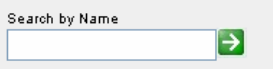

### Search for Sites or Certified/Licensed Individuals by ID Number

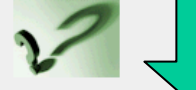

Find the Sites or Certified/Licensed Individuals regulated by NJDEP based on ID Number and corresponding NJDEP Program. Use either Program/Program .Interest ID or Program/Alternate ID and obtain inspection results, status of permit applications/registrations, and other environmental information.

Search by Program and Program Interest ID:

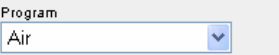

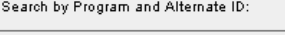

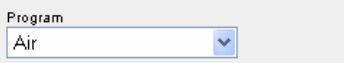

njhome I my new jersey I people I business I government I departments

### newjersey<br>department of environmental protection **New Jersey** Public Records Act

help

reports

search

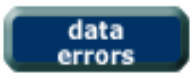

### PI by PI ID & Program 1506-04-0001.1 & Land Use

(Note: You can bookmark this page)

If you selected the land use program and PI ID# 1506-04000001.1, you would get this screen

site

search

reports by<br>category

 $[1 to 1 of 1]$ 

### Program

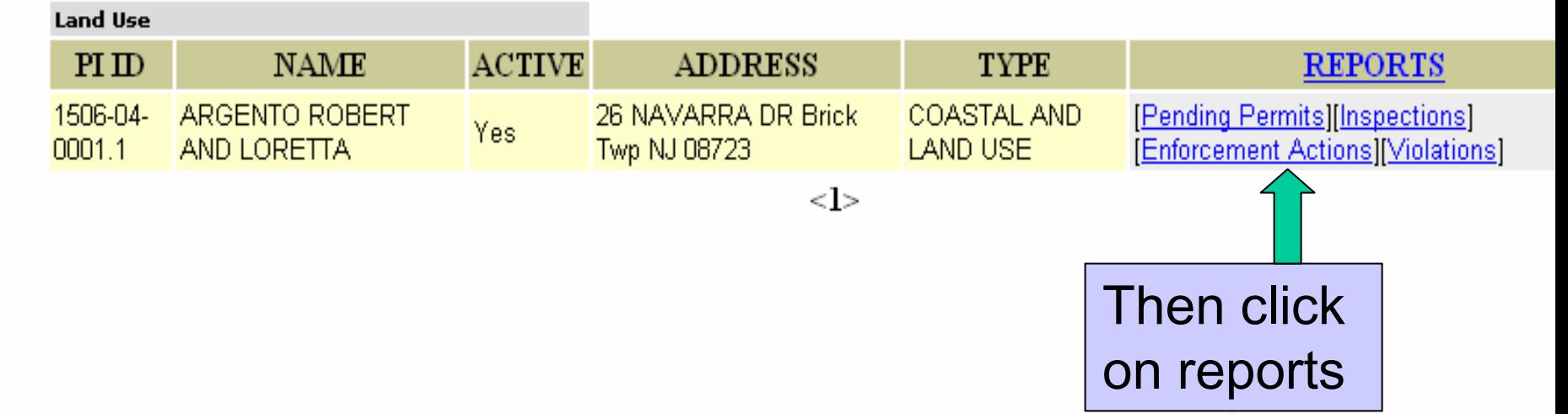

### **Pending Permits and Registrations by PI Number**

March 11, 2005 10:01 am

Program Interest Name: ARGENTO ROBERT AND LORETTA

Program Description: Land Use

Program Interest ID: 1506-04-0001.1

WFD 040001

#### **DEP Activity Type: Waterfront Development**

### **WD** General Permit

A Waterfront Development permit is needed for projects involving the development means, butr is not limited to, docks, wharfs, piers, bulkheads, bridges, pipelines, cables, pilings, filling, dredging or removing of sand or other materials from land under all tidal waters, and limited upland construction withing 500 feet of the floowed waters outside of the CAFRA zone.

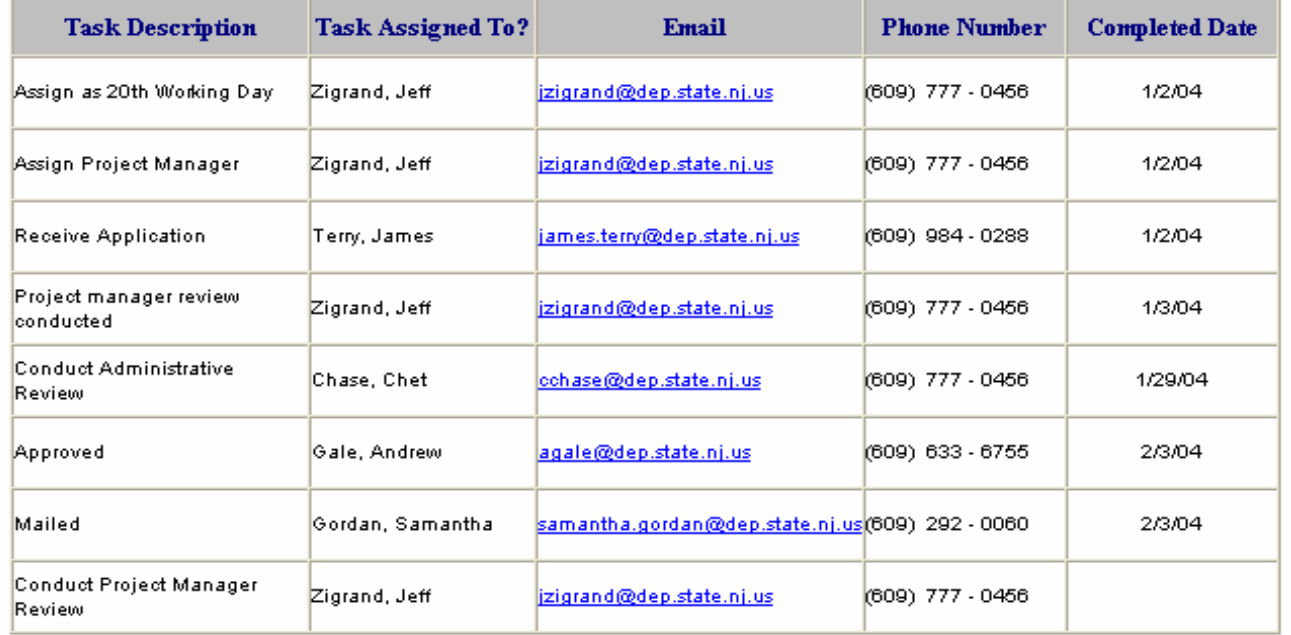

In the reports page you get this detailed list of all actions taken on pending permits...

including contact info.

# **NJ DEP I-map Service**

## http://www.state.nj.us/dep/gis/imapnj/imapnj.htm

### i-MapNJ njems

Welcome to i-ManNJ NJEMS (New Jersey Environmental Management System), an environmental mapping tool that can provide you with information about your neighborhood, county, or state (NJ). With this unique application, homeowners can find out what's in their backvard; and environmental organizations, planners, and builders can identify open space, various regulatory boundaries, sensitive lands, watersheds, and much, much more. This application was last updated July 2005.

### "Notice to Users of Landscane Data"

Although the application is very user friendly, you might want to first review the Tutorials before diving in. Then take it for a test drive and see for yourself how much environmental information you can access. The amount of information available increases as you zoom in closer and closer on a particular area. This information, called "data layers," can be seen to the left of the map. After you have created your map, you can print it for future reference.

NJDEP offers training classes in i-MapNJ for the public. View our training page for upcoming session information

Stop by this site often, as enhancements are planned for the near future, including an easy-to-use report writing tool and real-time air, soil, and water contaminant data from remediation sites.

If you have a question or comment, please send us an email and we will be sure to get back to you as soon as we can.

Please Note: i-MapNJ is best viewed with Internet Explorer 6.x or higher. i-MapNJ utilizes POPUP windows for display of query results. You may need to disable POPUP blocking software you have running on your computer to ensure proper functionality of this application. Important additional information for data is denoted by  $\bigcirc$ 

NOTE: If the Internet version of i-MapNJ NJEMS at OIT is not available Launch the Internet version on SOL.

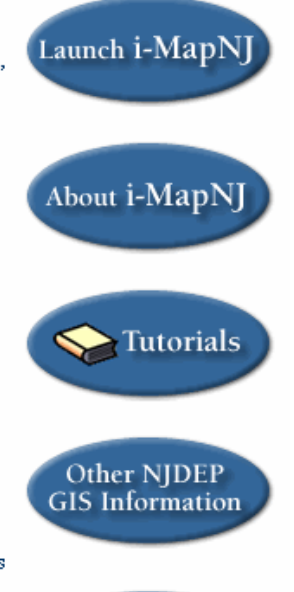

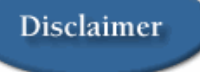

**Contact Us** 

### i-MapNJ njems

Welcome to i-MapNJ NJEMS (New Jersey Environmental Management System), an environmental mapping tool that can provide you with information about your neighborhood, county, or state (NJ). With this unique application, homeowners can find out what's in their backyard; and environmental organizations, planners, and builders can identify open space, various regulatory boundaries, sensitive lands, watersheds, and much, much more. This application was last updated July 2005.

### "Notice to Users of Landscape Data"

Although the application is very user friendly, you might want to first review the Tutorials before diving in. Then take it for a test drive and see for yourself how much environmental information you can access. The amount of information available increases as you zoom in closer and closer on a particular area. This information, called "data layers," can be seen to the left of the map. After you have created your map, you can print it for future reference.

NJDEP offers training classes in i-MapNJ for the public. View our training page for upcoming session information.

Stop by this site often, as enhancements are planned for the near future, including an easy-to-use report writing tool and real-time air, soil, and water contaminant data from remediation sites.

If you have a question or comment, please send us an email and we will be sure to get back to you as soon as we can.

**Please Note:** i-MapNJ is best viewed with Internet Explorer 6.x or higher, i-MapNJ utilizes POPUP windows for display of query results. You may need to disable POPUP blocking software you have running on your computer to ensure proper functionality of this application. Important additional information for data is denoted by  $\bullet$ 

NOTE: If the Internet version of i-MapNJ NJEMS at OIT is not available Launch the Internet version on SOL.

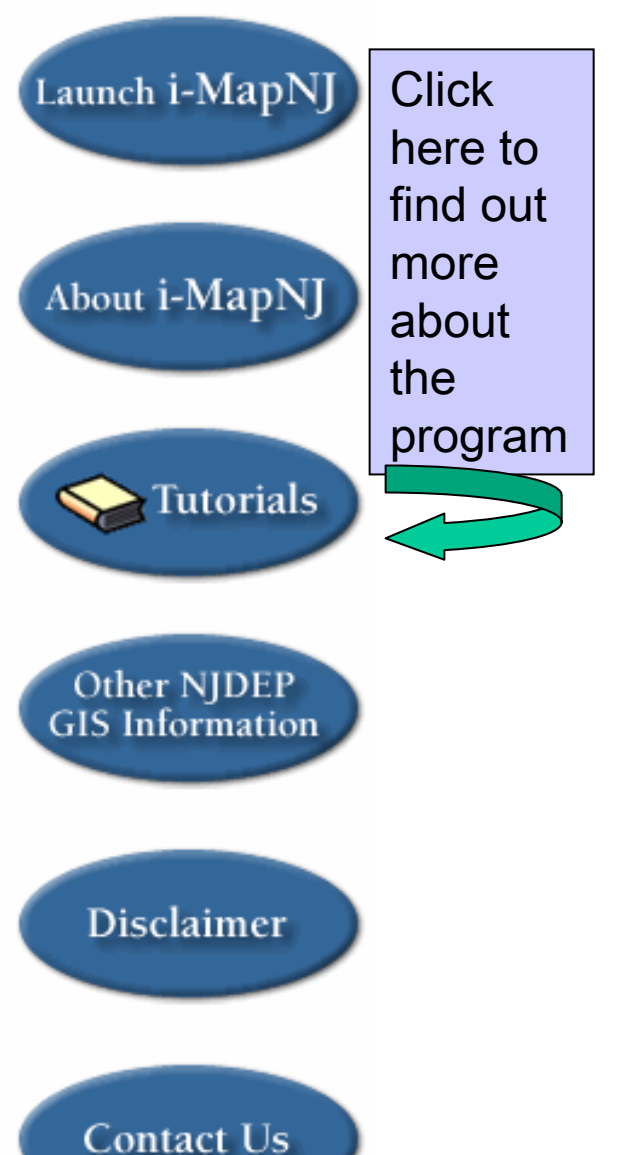

### i-MapNJ njems

Welcome to i-MapNJ NJEMS (New Jersey Environmental Management System), an environmental mapping tool that can provide you with information about your neighborhood, county, or state (NJ). With this unique application, homeowners can find out what's in their backyard; and environmental organizations, planners, and builders can identify open space, various regulatory boundaries, sensitive lands, watersheds, and much, much more. This application was last updated July 2005.

### "Notice to Users of Landscape Data"

Although the application is very user friendly, you might want to first review the Tutorials before diving in. Then take it for a test drive and see for yourself how much environmental information you can access. The amount of information available increases as you zoom in closer and closer on a particular area. This information, called "data layers," can be seen to the left of the map. After you have created your map, you can print it for future reference.

NJDEP offers training classes in i-MapNJ for the public. View our training page for upcoming session information.

Stop by this site often, as enhancements are planned for the near future, including an easy-to-use report writing tool and real-time air, soil, and water contaminant data from remediation sites.

If you have a question or comment, please send us an email and we will be sure to get back to you as soon as we can.

**Please Note:** i-MapNJ is best viewed with Internet Explorer 6.x or higher, i-MapNJ utilizes POPUP windows for display of query results. You may need to disable POPUP blocking software you have running on your computer to ensure proper functionality of this application. Important additional information for data is denoted by  $\bullet$ 

NOTE: If the Internet version of i-MapNJ NJEMS at OIT is not available Launch the Internet version on SOL.

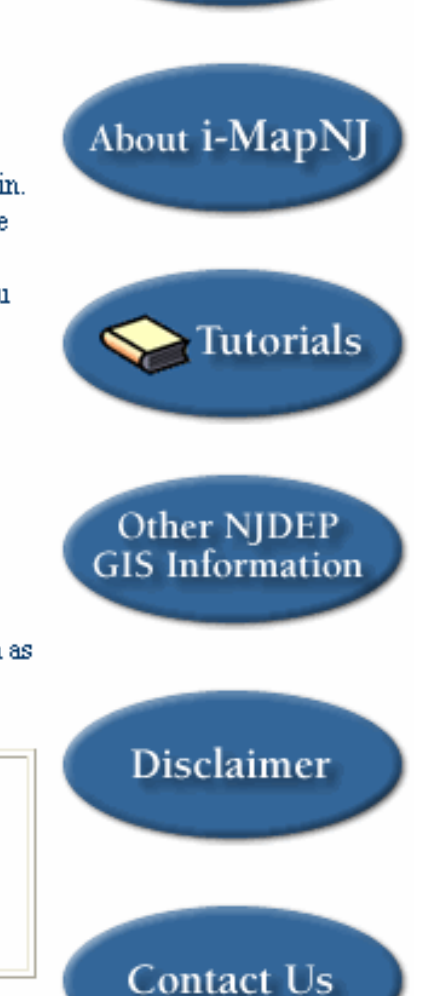

Launch i-MapNJ

**Click** here to launch

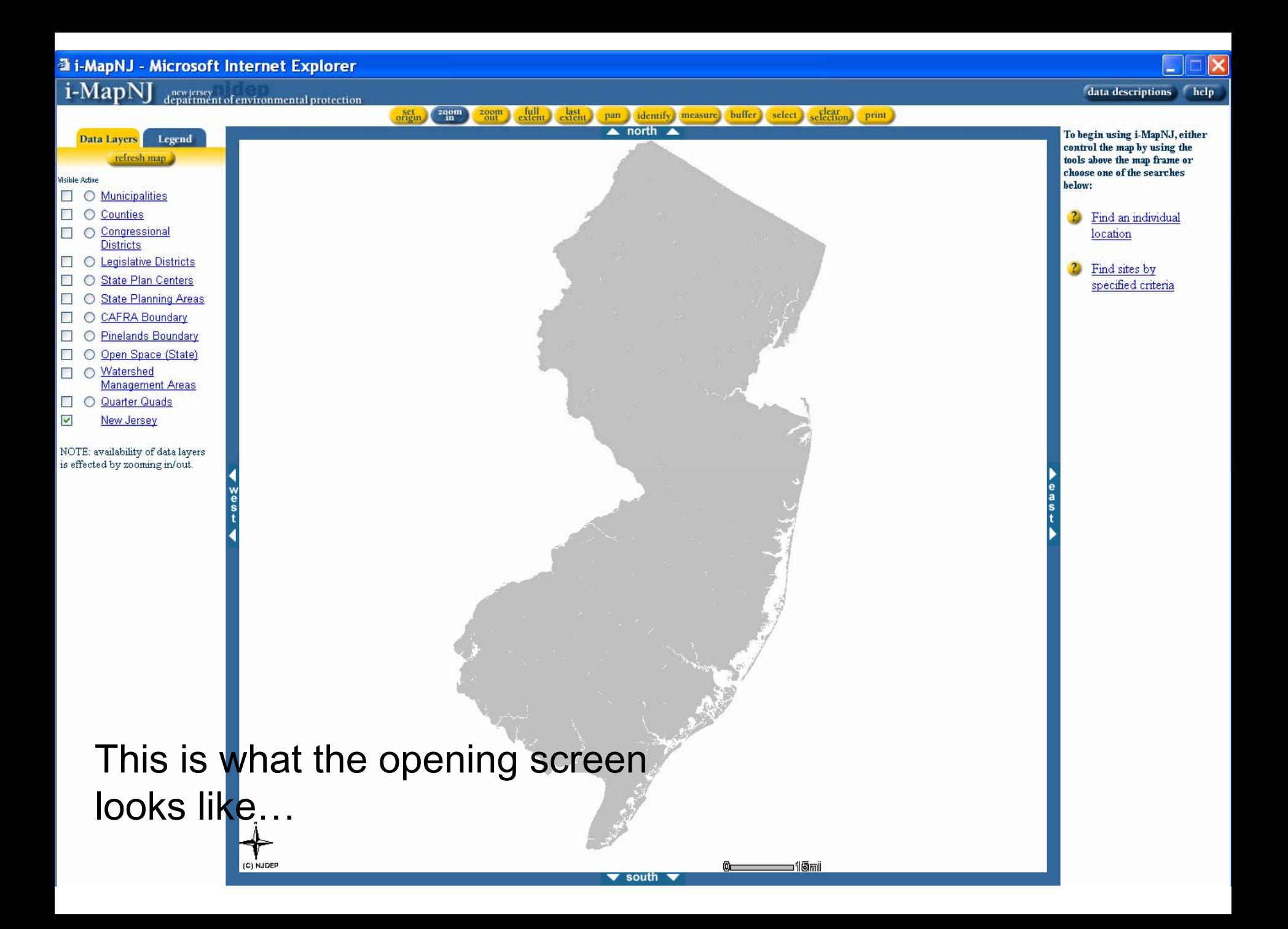

i-MapN new jersey<br>Jenartment of environmental protection

Legend

refresh map

## data descriptions help

To begin using i-MapNJ, either control the man by using the tools above the map frame or choose one of the searches he low-

**2** Find an individual location

> Find sites by specified criteria

New Jersey NOTE: availability of data layers is effected by zooming in/out

O Watershed

**NO** Quarter Quads

**Data Layers** 

O Municipalities

Counties

**Districts** 

**N** O Legislative Districts

**State Plan Centers** 

**CAFRA Boundary** 

**Pinelands Boundary** 

Open Space (State)

**Management Areas** 

(C) NJDER

State Planning Areas

Congressional

Misible Active

 $\Box$   $\Omega$ 

 $\circ$ 

 $\circ$ П

 $\circ$  $\sim$ 

 $\circ$  $\Box$  $\circ$ 

П

 $\mathcal{L}$ 

 $\overline{\mathsf{v}}$ 

 $\Box$   $\circ$ 

 $\Box$ 

This list shows you what layers are available for viewing now. As you zoom into a section, more layers will become available.

 $\frac{\text{last}}{\text{external}}$ 

pan identify measure

 $\triangle$  north  $\triangle$ 

buffer

select

selection print

 $f_{\rm full}$ 

set<br>prioin.

zqom

south

⊐10mi

(C) NJDEP

i-MapN new jersey<br>|enartment of environmental protection

Legend

refresh map

Legislative Districts

**State Plan Centers** 

**CAFRA Boundary** 

**Pinelands Boundary** 

Open Space (State)

Management Areas

O Watershed

O Quarter Quads

New Jersey NOTE: availability of data layers is effected by zooming in/out

State Planning Areas

Municipalities

Counties

**Data Layers** 

**Visible Active** 

 $\Box$  $\circ$ 

 $\blacksquare$  $\circ$ 

 $\Box$  $\sqrt{ }$ 

П  $\subset$ 

П

 $\Box$  $\circ$ 

 $\overline{a}$ 

 $\blacktriangledown$ 

 $\circ$ п

 $\bigcap$ П  $\bigcap$ 

To begin using i-MapNJ, either control the man by using the tools above the map frame or choose one of the searches he low-

<sup>2</sup> Find an individual location

? Find sites by specified criteria

To make a layer visible, click the box next to the layer name and then click on refresh map.

 $_{\rm extent}^{\rm full}$ 

 $\frac{z}{\alpha}$ 

set

zqom

extent

pan identify measure

 $\triangle$  north  $\triangle$ 

buffer

select

selection print

south

⊐15mi

i-MapN new jersey<br>Jenartment of environmental protectio

Legend

Data Layers

south

⊐15mi

 $\triangle$  north

Misible Active  $\Box$  $\Omega$ Municipalities  $\Box$   $\Omega$ Counties Congressional  $\circ$ **District** m **State Plan Centers** П State Planning Areas п  $\circ$ **CAFRA Boundary**  $\bigcap$ П  $\Omega$ **Pinelands Boundary** П Open Space (State)  $\Box$  $\circ$ O Watershed  $\mathcal{L}$ **Management Areas NO** Quarter Quads  $\overline{\mathbf{v}}$ New Jersey

refresh map

NOTE: availability of data layers is effected by zooming in/out

(C) NJDER

To find out more information about a layer, click the circle next to the layer name and then hit "refresh map" and then click "identify" to get more information.

data descriptions help

To begin using i-MapNJ, either

control the man by using the

tools above the map frame or choose one of the searches

Find an individual

specified criteria

location

Find sites by

he low-

 $2<sub>0</sub>$ 

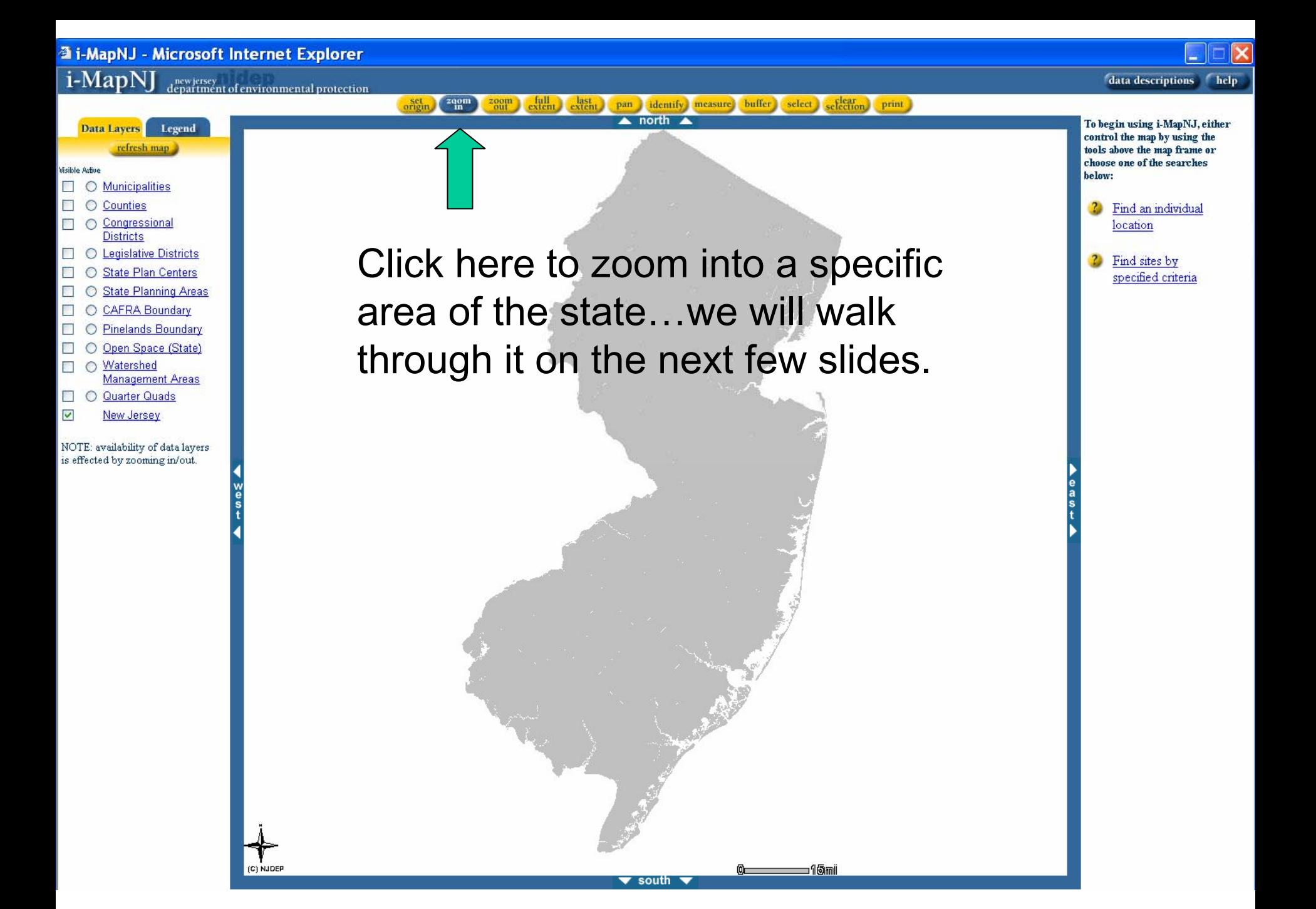

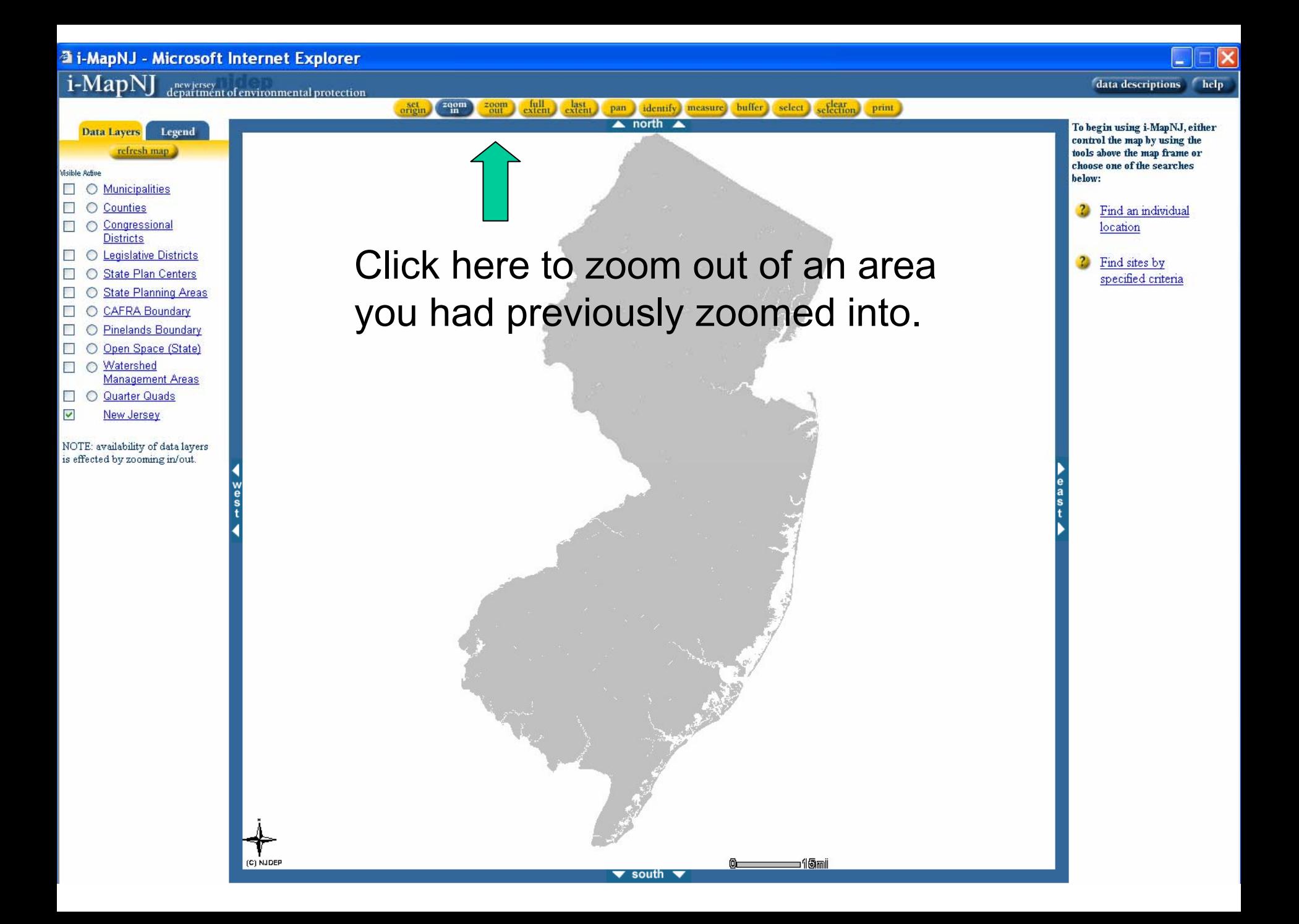

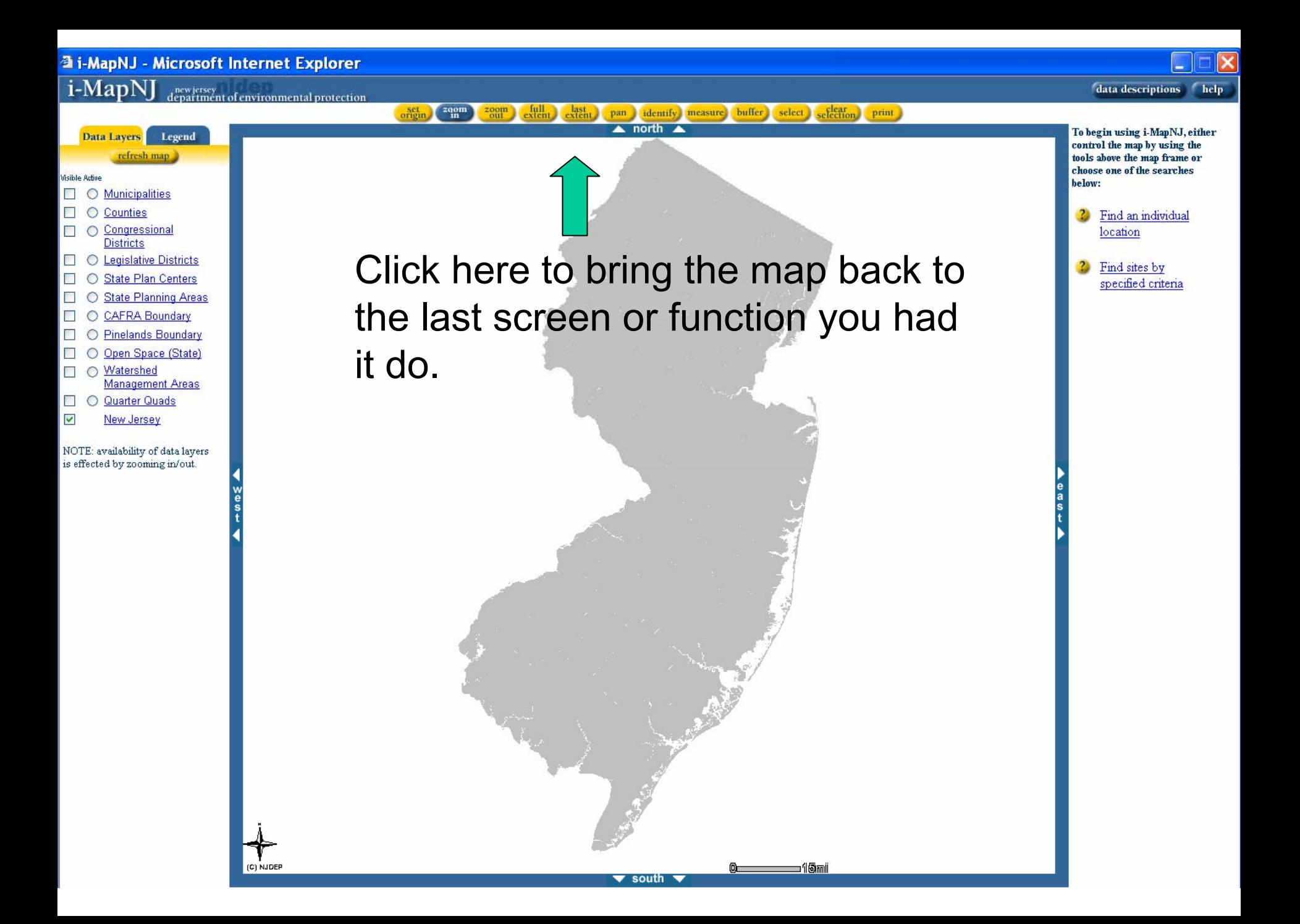

#### $z$ <sup>o</sup> $\frac{1}{n}$ pan identify measure buffer select celection print  $\overline{\phantom{1}}$  north

⊐15mi

### 日本 2 名

(C) NJDER

Msible Action O Municipalities

- $\Box$  $\Box$ ○ Counties
- O Congressional П
- **Districts**
- O Legislative Districts

Data Layers Legend

refresh map

- $\Box$  $\bigcirc$ **State Plan Centers**
- ПΟ **State Planning Areas**
- **CAFRA Boundary**  $\Box$  $\circ$
- O Pinelands Boundary
- $\circ$ Open Space (State)  $\Box$
- O Watershed П
- Management Areas
- $\circ$ **Quarter Quads**  $\Box$
- $\blacktriangledown$ New Jersey

NOTE: availability of data layers is effected by zooming in/out

To zoom into an area, click just outside the area and draw a box around the area you want to zoom in on....now release

south

To begin using i-MapNJ, either control the map by using the tools above the man frame or choose one of the searches helow:

 $\mathbf{r}$ Find an individual location

? Find sites by specified criteria

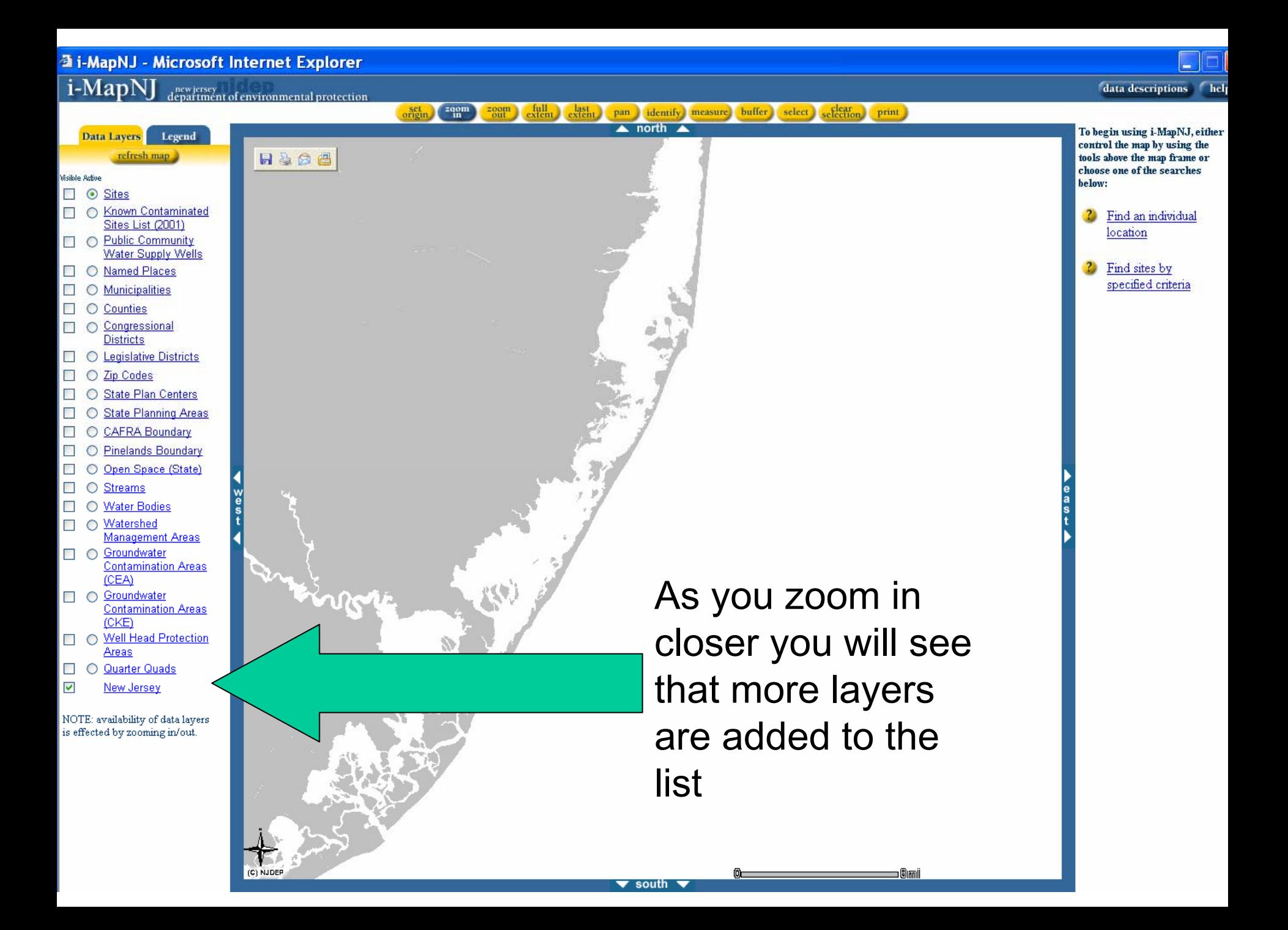

 $\boxed{\text{i-MapNJ}}$  department of environmental protection

#### set<br>origin extent last<br>xteri selection zqon pan demify measure buffer select print  $\triangle$  north  $\triangle$

 $\blacktriangledown$  south  $\nabla$ 

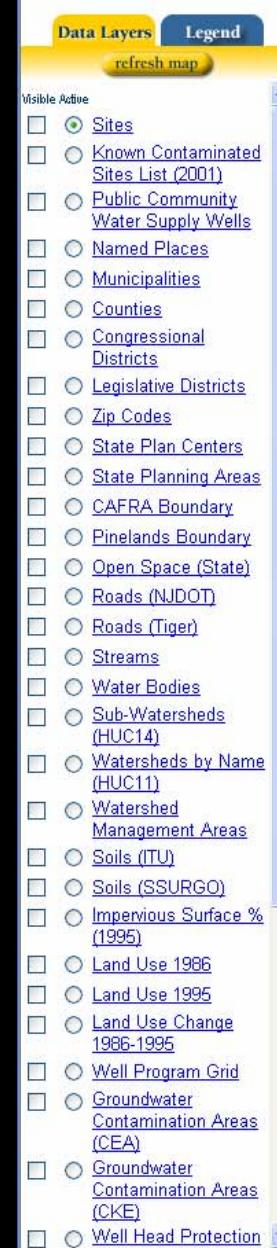

**Done** 

(C) NJDEP  $-0.50mi$ 

To begin using i-ManNJ, either control the map by using the tools above the map frame or choose one of the searches below:

 $2<sub>0</sub>$ Find an individual location

Find sites by specified criteria

Continue to zoom in until you can see aerial photography like in this image.

日200

origin

 $z$ qom

extent

 $\frac{z}{\text{out}}$ 

last<br>extent

pan identify measure

 $\triangle$  north  $\triangle$ 

south

buffer

select selection

print

 $\left[1-\text{Map}N\right]$  department of environmental protection

Data Layers Legend

refresh map

O Pinelands Boundary

Roads (NJDOT)

 $\Box$   $\bigcirc$  Roads (Tiger)

**Streams** 

 $(HUC14)$ O Watersheds by Name (HUC11)

O Watershed

 $\Box$   $\bigcirc$  Soils (ITU)

 $(1995)$ 

Water Bodies

○ Sub-Watersheds

O Soils (SSURGO)

O Impervious Surface %

Land Use 1986

Land Use 1995 A Land Use Change

**Contamination Areas** 

**Contamination Areas** 

1986-1995 O Well Program Grid

n Groundwater

(CEA) □ ○ Groundwater

(CKE) O Well Head Protection

Areas □ ○ Landscape Project (Beach)<sup>(D</sup>

□ ○ Landscape Project **Emergent** Wetlands)<sup>(1)</sup>

□ ○ Landscape Project  $(F$ orest) O Landscape Project

(Grassland)<sup>1</sup> □ ○ Landscape Project (Wetland Forest)<sup>1</sup>

O Quarter Quads

New Jersey

NOTE: availability of data layers

is effected by zooming in/out

Aerial Photos 1995/97

**Management Areas** 

Open Space (State)

 $\overline{\mathbb{R}^n}$  $\circ$ 

V

П  $\circ$ 

П

F

 $\Box$ 

 $\Box$ 

m  $\circ$ П  $\circ$ 

F

 $\Box$ 

 $\overline{\mathsf{v}}$ 

 $\blacktriangledown$ 

 $\circ$ 

 $\circ$ 

lá.

To begin using i-MapNJ, either control the map by using the tools above the map frame or choose one of the searches he low:

> Find an individual location

Find sites by specified criteria

Once you are zoomed in you can check off layers to the left that you want to be visible. Click refresh map and those layers will appear....just as the emergent wetlands have in this map

(C) NJDEP

data descriptions help

To begin using i-MapNJ, either

control the map by using the

tools above the map frame or choose one of the searches

Find an individual

specified criteria

location

Find sites by

he low:

Now, click on

the circle next

layers that you

selected...in

would select

the circle next

to "Roads" to

find out more

information

this case, I

to one of the

 $\left[1-\text{Map}N\right]$  department of environmental protection

 $f<sub>u</sub>$ ll

lá.

 $\frac{200}{}_{\text{out}}$ 

last<br>extent

pan identify measure

 $\triangle$  north  $\triangle$ 

south

buffer

select

selection

print

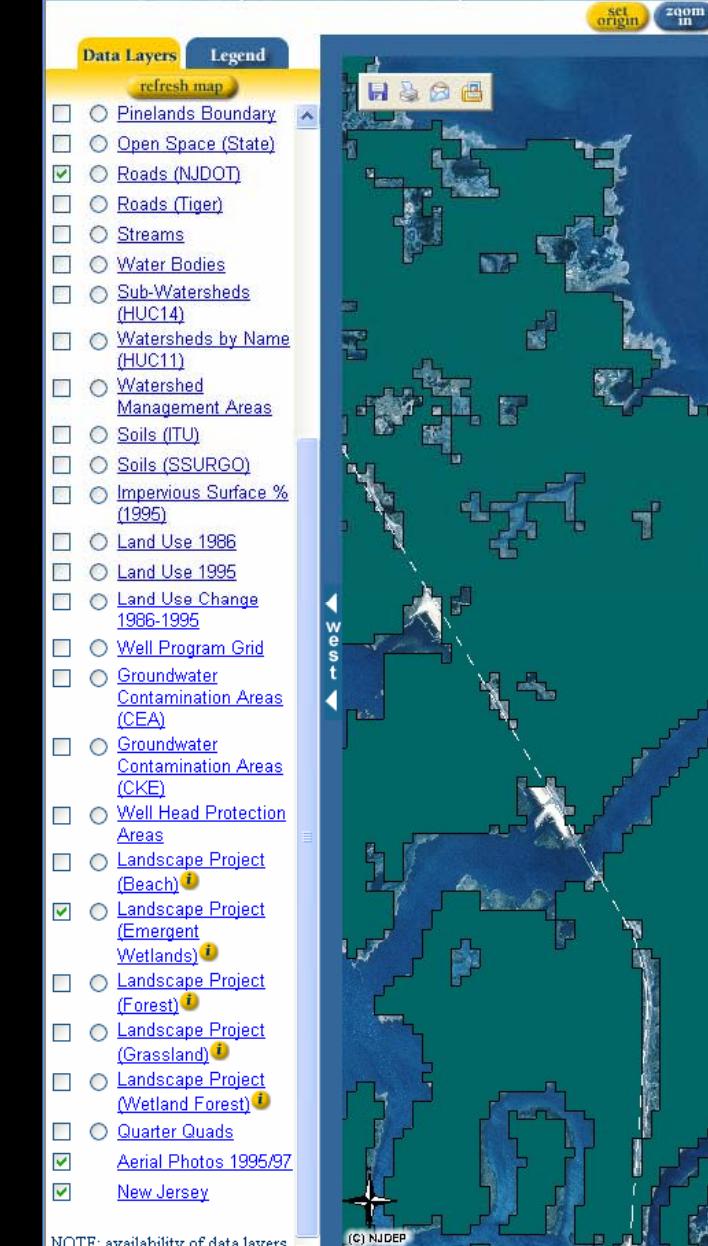

NOTE: availability of data layers

is effected by zooming in/out

about that road

i-MapN new jersey<br>department of environmental protection

Data Layers Legend

refresh map

O Pinelands Boundary

Roads (NJDOT)

O Open Space (State)

O Roads (Tiger)

Streams

O Sub-Watersheds

(HUC14)

□ ○ Watershed

 $\Box$   $\bigcirc$  Soils (ITU) O Soils (SSURGO) O Impervious Surface %

 $(1995)$ O Land Use 1986 C Land Use 1995

◯ Land Use Change

1986-1995 O Well Program Grid Groundwater

**Water Bodies** 

O Watersheds by Name  $(HUC11)$ 

**Management Areas** 

M  $\odot$ 

 $\Box$ 

 $\Box$ 

 $\overline{\mathbb{R}^n}$ 

 $\Box$ 

 $\circ$  $\Box$ 

 $\Box$   $\circ$ П  $\circ$ 

#### data descriptions help

To begin using i-MapNJ, either control the map by using the tools above the map frame or choose one of the searches helow:

> Find an individual location

? Find sites by specified criteria

# Now that you have clicked<br>on the circle next to one of<br>your layers ... click the 亚 tefresh map button again

 $z$ oom

 $extent$ 

last<br>extent

pan identify measure buffer select

 $\triangle$  north  $\triangle$ 

selection

print

set

 $z$ qom

**Contamination Areas**  $ICFA$ □ ○ Groundwater Contamination Areas **ICKE** O Well Head Protection Areas

- O Landscape Project (Beach)<sup>1</sup>
- □ Landscape Project (Emergent Wetlands)<sup>1</sup>
- O Landscape Project  $(Forest)$
- O Landscape Project (Grassland)<sup>(1)</sup> □ ○ Landscape Project
- (Wetland Forest)
- O Quarter Quads  $\Box$
- Aerial Photos 1995/97  $\blacktriangledown$
- $\blacktriangledown$ New Jersey

NOTE: availability of data layers is effected by zooming in/out.

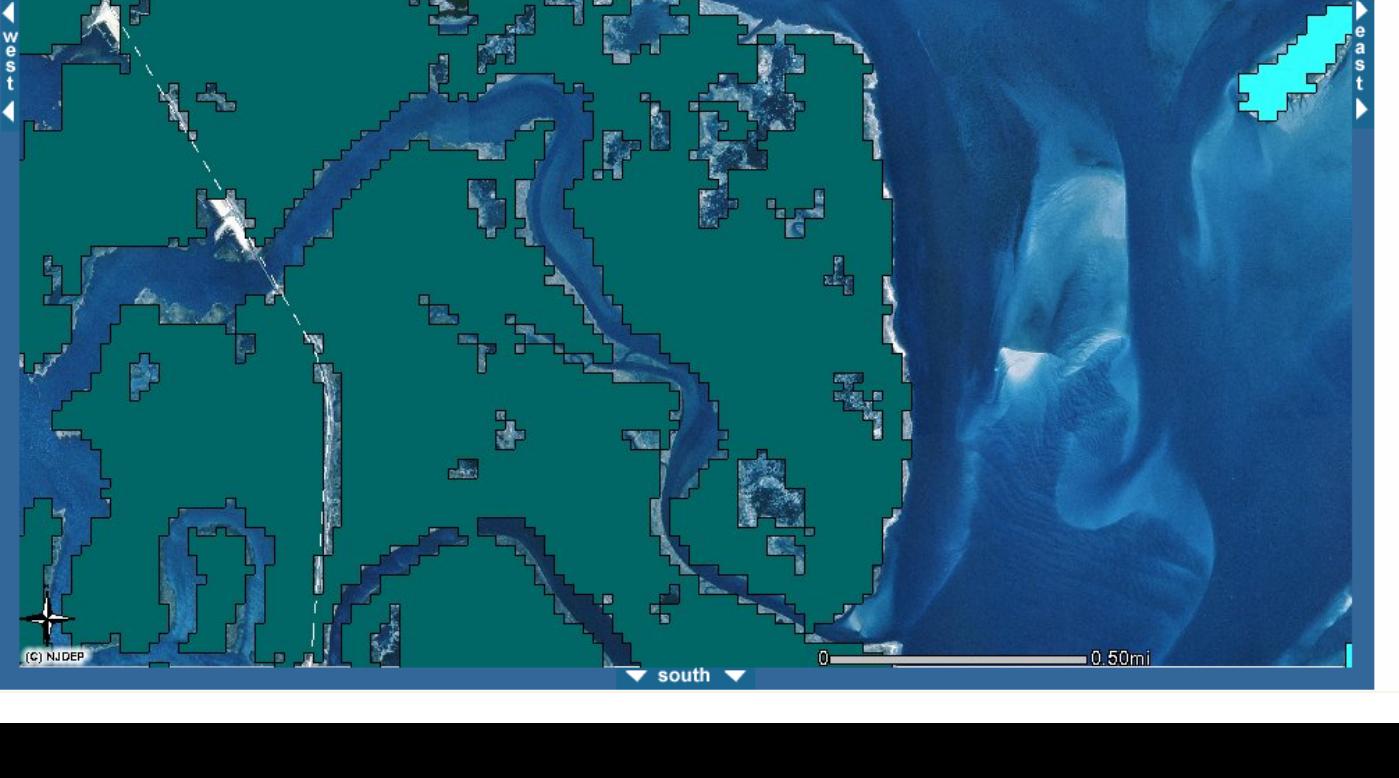

i-MapNJ

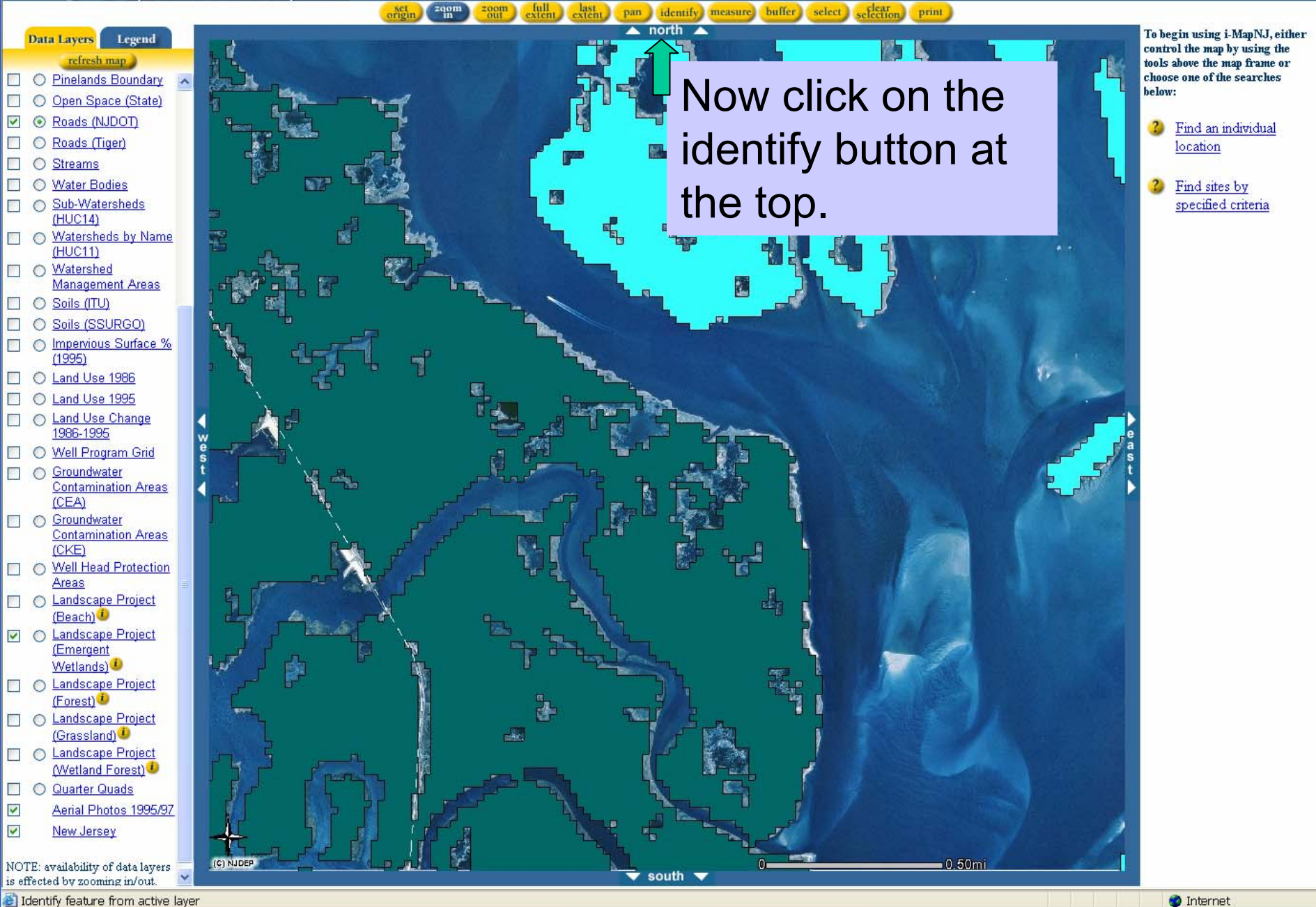

Microsoft PowerP.

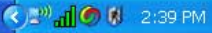

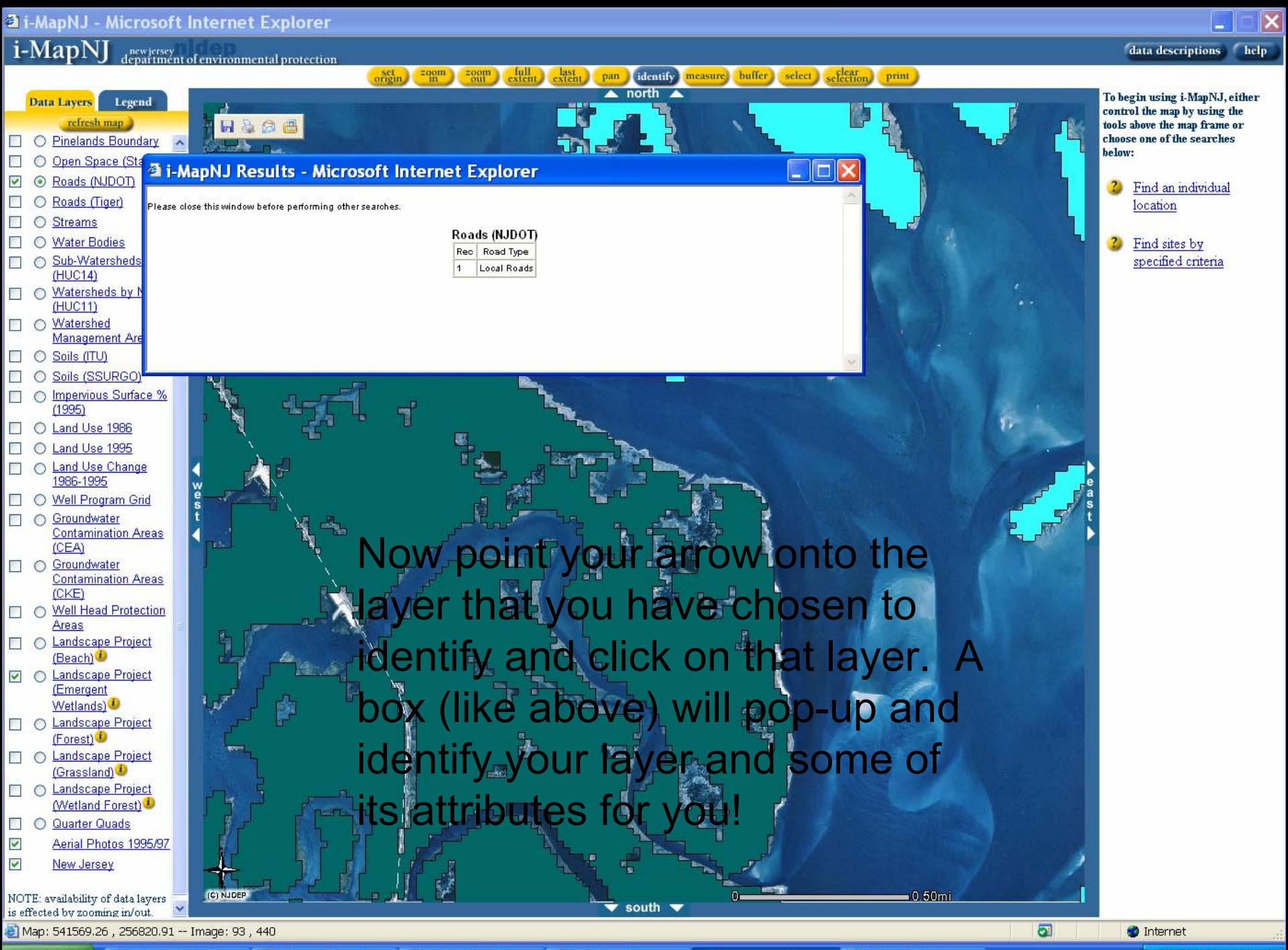

**Mill Inbox - Outlook Ex...** *is start* 

Microsoft PowerP.

<sup>2</sup> NJDEP GIS - i-Map. <sup>2</sup> i-MapNJ - Microso.

FMapNJ Results - ..

Microsoft Excel -

**◆ / 2:40 PM** 

data descriptions help

To begin using i-MapNJ, either

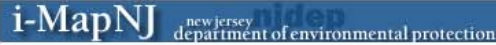

5

40304 2

#### origin  $\frac{z \text{ q} \text{ q} \text{ m}}{\text{m}}$  $_{\rm extent}^{\rm full}$ last<br>extent. pan identify measure buffer select selection  $\frac{z}{\text{out}}$ print

n

 $500000$ 

1.00000

1,00000

1,00000

 $1.00000$   $\vee$ 

black skimmer foraging

habitat

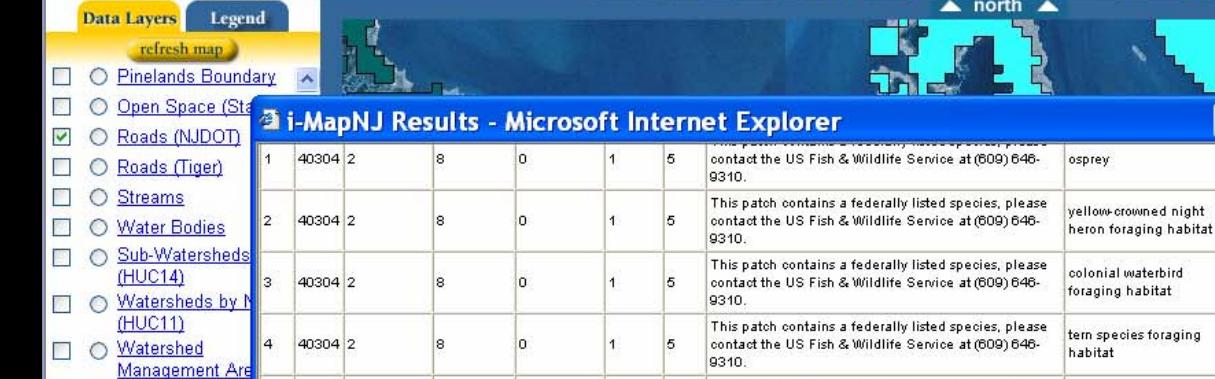

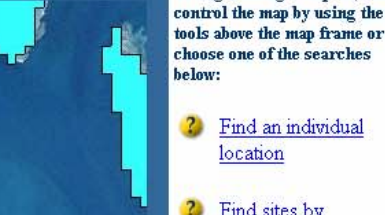

I did these same

"Emergent"

steps again for the

Wetlands" and this

was the information

that I got about the

 $\overline{\mathbf{a}}$ 

wetlands in this

Find sites by specified criteria

O Soils (SSURGO П O Impervious Surface %  $\overline{\phantom{a}}$  $(1995)$ 

O Land Use 1986

Soils (ITU)

- $\Box$ Land Use 1995
- **Land Use Change** F  $\circ$ 1986-1995
- O Well Program Grid Groundwater  $\overline{\mathbb{R}^n}$  $\circ$
- **Contamination Areas** (CEA)
- **C** Groundwater **Contamination Areas** (CKE) O Well Head Protection
- Areas O Landscape Project
- (Beach)<sup>1</sup> O Landscape Project (Emergent
- Wetlands) O Landscape Project
- (Forest) □ ○ Landscape Project (Grassland)

O Landscape Project Wetland Forest)

O Quarter Quads 图 Aerial Photos 1995/97

 $\triangledown$  $\overline{\mathbf{v}}$ New Jersey

NOTE: availability of data layers

is effected by zooming in/out

Map: 550571.37, 260044.06 -- Image: 727, 213

**Mi** Inbox - Outlook Ex... *is start* 

(C) NJDEP

Microsoft PowerP. <sup>2</sup> NJDEP GIS - i-Map.

<sup>2</sup> i-MapNJ - Microso.

This patch contains a federally listed species, please

contact the US Fish & Wildlife Service at (609) 646-

叠 i-MapNJ Results - ..

south  $\sqrt{ }$ 

Microsoft Excel - ..

 $0.50<sub>mi</sub>$ 

area.

**O** Internet

## I-Map Can also help you:

- Measure the distance between 2 points
	- Print out a map of the area you are interested in

This will become a very helpful and fun tool for you….

Now, try locating your own house and print a map of it.

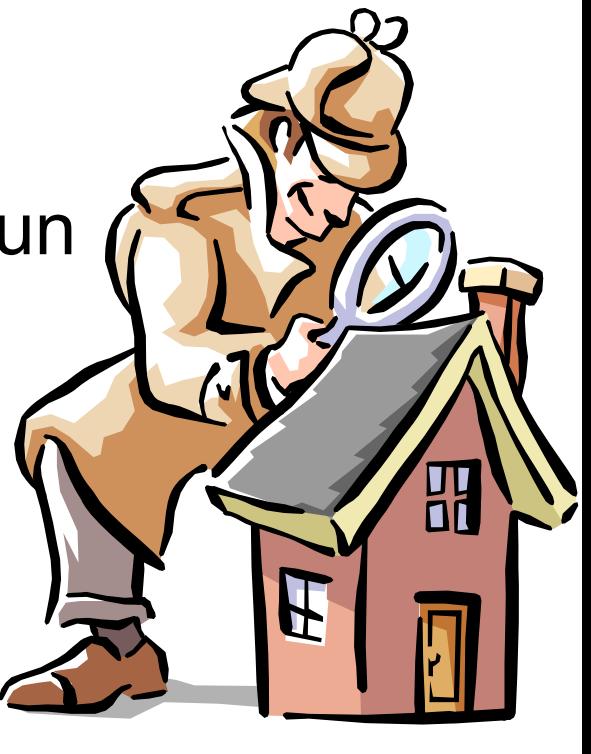

# Please take the time to fill out our online evaluation of our training course. Click below to begin:

[http://www.surveymonkey.com/s.asp?u=90499](http://www.surveymonkey.com/s.asp?u=904992848250) 2848250